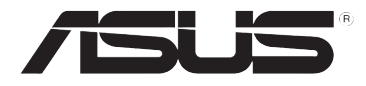

# **DSL-N10E 11n Kablosuz Yönlendirici**

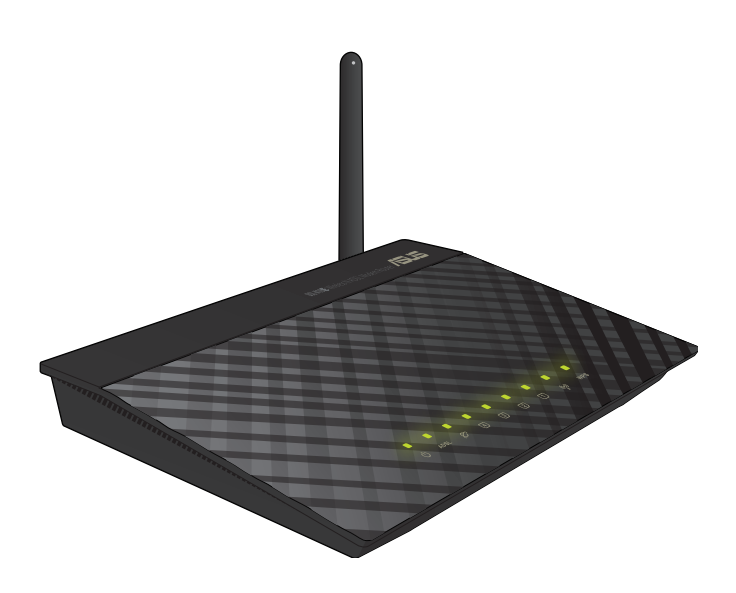

# **Kullanım Kılavuzu**

TR6766 Birinci Baskı Aralık 2011

#### **Telif Hakkı © 2011 ASUSTeK COMPUTER INC. Tüm hakları saklıdır.**

Bu el kitabının hiçbir bölümü, onun içinde tanımlanan yazılım ve de ürünler de dahil olmak üzere, ASUSTeK COMPUTER INC. ("ASUS") firmasının açık bir biçimde yazılı izni olmaksızın, satın alan kişi tarafından yedekleme amaçlı olarak tutulan dokümantasyon haricinde yeniden üretilemez, aktarılamaz, kopya edilemez, bir bilgi işlem sistemi içinde depolanamaz, ya da her hangi bir şekilde ya da hiçbir biçimde hiçbir dile tercüme edilemez.

ASUS BU EL KİTABINI, BELİRLİ BİR AMAÇ İÇİN TİCARETE ELVERİŞLİ NİTELİĞİN YA UYGUNLUĞUN ZIMNİ GARANTİLER YA DA KOŞULLARI DA DAHİL OLMAK ÜZERE YA DA BUNLARLA SINIRLI OLMAMAK KAYDIYLA YA AÇIK BİR ŞEKİLDE YA DA ZIMNEN HER HANGİ BİR TÜRÜN GARANTİSİ OLMAKSIZIN "OLDUĞU GİBİ" SAĞLAR. HİÇBİR DURUMDA ASUS, ONUN DİREKTÖRLERİ, MEMURLARI, ÇALIŞANLARI YA DA ACENTELERİ, BU EL KİTABI YA DA ÜRÜN İÇERİSİNDE HER HANGİ BİR KUSUR YA DA HATADAN DOĞAN BU TÜR ZARARLARIN MEYDANA GELME OLASILIĞINI TAVSİYE ETMİŞ OLSA DAHİ, HER HANGİ BİR DOLAYLI, ÖZEL, TESADÜFİ YA DA SONUÇSAL ZARARLARDAN ( KAR KAYIPLARI, İŞ KAYBI, KULLANIM YA DA VERİ KAYBI, İŞİN KESİNTİYE UĞRAMASI VE DE BENZERİ GİBİ ZARARLAR DA DAHİL OLMAK ÜZERE ) ÖTÜRÜ SORUMLU TUTULAMAZ.

Aşağıdaki durumlarda ürün garantisi veya servisi uzatılmayacaktır: (1) ASUS tarafından yazılı olarak onaylanmadıkça, ürünün onarılması, değiştirilmesi; veya (2) ürünün seri numarasının okunmaz durumda olması veya hiç olmaması.

Bu el kitabı içinde görünen ürünler ve de kurum isimleri, onların şirketlerinin tescilli ticari markaları ya da telif hakları olabilir ya da olmayabilir ve de ihlal amaçlı olmaksızın sadece tanıtım ya da açıklama amaçlı olarak ve de mal sahibinin yararına kullanılmaktadır.

BU EL KİTABI İÇİNDE YER ALAN SPESİFİKASYONLAR VE DE BİLGİ SADECE BİLGİLENDİRME AMAÇLI OLARAK TEDARİK EDİLMİŞTİR VE DE HER HANGİ BİR BİLDİRİMDE BULUNULMAKSIZIN HER HANGİ BİR ZAMANDA DEĞİŞTİRİLMEYE TABİİDİR, VE DE ASUS TARAFINDAN BİR TAAHHÜT ŞEKLİNDE YORUMLANAMAZ. ASUS BU EL KİTABINDA VE DE ONUN İÇİNDE TANIMLANAN YAZILIM VE DE ÜRÜNLERDE DE DAHİL OLMAK ÜZERE GÖRÜNEN HER HANGİ BİR HATA YA DA KUSURLARDAN ÖTÜRÜ HİÇBİR YÜKÜMLÜLÜK YA DA SORUMLULUK ÜSTLENMEZ.

#### **Belirli Bir Yazılımın Kaynak Kodunun Sağlanmasına Yönelik Teklif**

Bu ürün Genel Kamu Lisansı ("GPL"), İkinci Derece Genel Kamu Lisansı ("LGPL")<br>ve/veya diğer Ücretsiz Açık Kaynak Yazılımı Lisansları altında lisanslanmış telif hakkı korunan yazılımı içermektedir. Bu üründeki söz konusu yazılım ilgili mevzuatın izin verdiği kapsama yönelik hiçbir garanti olmaksızın dağıtılmaktadır. Söz konusu lisansların kopyaları bu üründe bulunmaktadır.

İlgili lisans size söz konusu yazılımın ve/veya diğer ilave verilerin kaynak koduna erişimine izin veriyorsa, söz konusu verilerin bu ürünle birlikte gönderilmiş olması gerekmektedir.

Kaynak kodunu http://support.asus.com/download adresinden ücretsiz olarak indirebilirsiniz.

Kaynak kodu HİÇBİR GARANTİ OLMAKSIZIN dağıtılmaktadır ve ilgili ikili/nesne kodu ile aynı lisans altında lisanslanmıştır.

ASUSTeK gerektiğinde çeşitli Ücretsiz Açık Kaynak Yazılımı lisansları altında kaynak kodunu uygun şekilde tamamlamaya isteklidir. Bununla birlikte ilgili kaynak kodunu almada herhangi bir sorunla karşılaştığınızda, ürünü ve sorunu belirten bir notu gpl@ asus.com e-posta adresine gönderirseniz memnun oluruz. (bu e-posta adresine kaynak<br>kodu arşivi gibi büyük ekleri GÖNDERMEYİN)

# **İçindekiler**

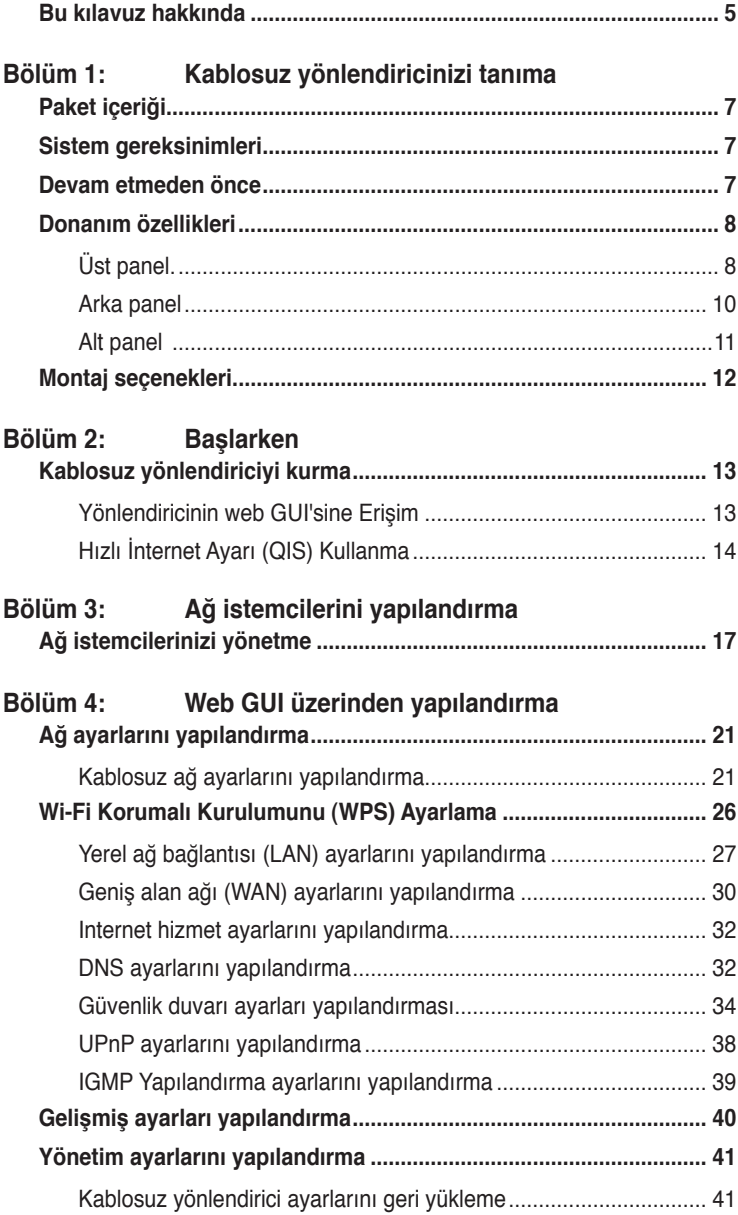

# **İçindekiler**

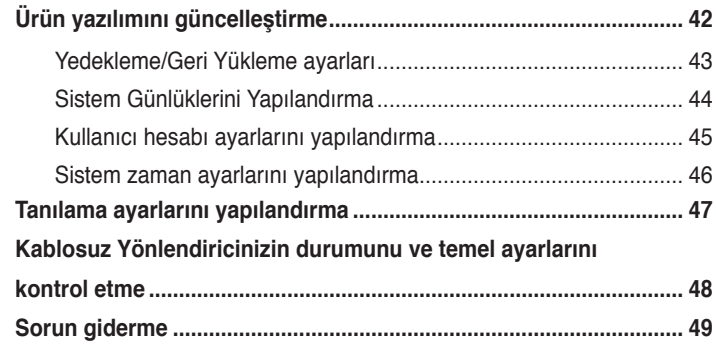

## **[Ekler](#page-51-0)**

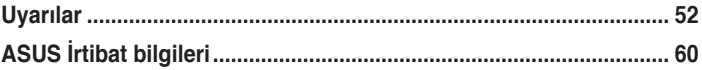

# <span id="page-4-0"></span>**Bu kılavuz hakkında**

Bu kullanım kılavuzu, ASUS Kablosuz Yönlendiriciyi kurarken ve yapılandırırken size gerekli olacak bilgileri içerir.

## **Kılavuz nasıl düzenlenmiştir**

Bu kılavuz aşağıdaki bölümlerden oluşur:

#### **• Bölüm 1: Kablosuz yönlendiricinizi tanıma**

Bu bölüm, ASUS Kablosuz Yönlendiricinin paket içeriği, sistem gereksinimleri, donanım özellikleri ve LED göstergeleri hakkında bilgi verir.

#### **• Bölüm 2: Başlarken**

Bu bölümde yönlendiricinin web GUI'sine erişilmesi ve Hızlı İnternet Kurulumu (QIS) işlevi ile internet bağlantısının hızlı bir şekilde ayarlanması ile ilgili talimatlar verilmiştir.

#### **• Bölüm 3: Ağ istemcilerini yapılandırma**

Bu bölüm, ağınızdaki istemcilerin ASUS Kablosuz Yönlendiriciyle birlikte çalışmak üzere ayarlanmasına dair yönergeler içerir.

#### • **Bölüm 4: Web GUI üzerinden yapılandırma**

Bu bölüm, ASUS Kablosuz Yönlendiricinin Internet hizmet ayarlarını, gelişmiş ayarları, yönetim ayarlarını, tanılama ayarlarını yapılandırma ve yönlendiricinizin çalışma durumu hakkında talimatlar sağlar.

#### **• Bölüm �: Sorun giderme**

Bu bölüm, ASUS Kablosuz Yönlendiriciyi kullanırken karşılaşabileceğiniz yaygın sorunları çözmek üzere bir sorun giderme kılavuzu sağlar.

#### **• Ekler**

Bu bölümde yasal Bildirimler ve Güvenlik İfadeleri yer alır.

# **Bu kılavuzda kullanılan ifadeler**

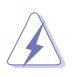

**UYARI**: Bir görevi tamamlamaya çalışırken kendinizi yaralamayı önlemeye yönelik bilgiler.

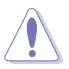

**DİKKAT**: Bir görevi tamamlamaya çalışırken hasarı önlemeye yönelik bilgiler.

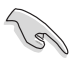

**ÖNEMLİ**: Bir görevi tamamlamak için izlemeniz GEREKEN yönergelerdir.

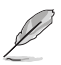

**NOT**: Bir görevi tamamlamaya yardımcı olacak ipuçları ve ek bilgilerdir.

# **yönlendiricinizi tanıma Kablosuz**

# <span id="page-6-0"></span>**Paket içeriği**

ASUS Kablosuz Yönlendirici paketinizde aşağıdaki öğeleri kontrol edin�x1.

- $\boxtimes$  DSL-N10E vönlendiricinizi tanımai x1
- $\nabla$  Harici bölücü x1
- $\boxtimes$  Güc adaptörü x1
- $\overline{M}$  RJ-11 kablo x2
- $\overline{\mathsf{M}}$  Destek CD'si x1
- $\overline{2}$  RJ-45 kablo x1
- $\triangleright$  Hızlı Başlangıç Kılavuzu x1

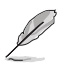

**Not**: Bileşenlerden herhangi biri hasar görmüş ya da eksik ise satıcınızla temasa geçin.

# **Sistem gereksinimleri**

ASUS Kablosuz Yönlendiriciyi kurmadan önce, sisteminizin/ağınızın aşağıdaki gereksinimleri karşıladığından emin olun:

- Bir Ethernet RJ-45 bağlantı noktası (10Base-T/100Base-TX)
- Kablosuz özelliğe sahip en az bir IEEE 802.11b/g/n aygıtı
- Kurulu bir TCP/IP ve Internet tarayıcısı
- İşletim sistemi: Windows98®SE ve üstü

# **Devam etmeden önce**

ASUS Kablosuz Yönlendiriciyi kurmadan önce aşağıdaki yönergeleri dikkate alın:

- Aygıtı ağa (hub, ADSL/kablo modem, yönlendirici, duvar bağlantısı) bağlamak için kullanılan Ethernet kablosunun uzunluğu 100 metreyi geçmemelidir.
- Aygıtı zeminden olabildiğince yukarıda bulunan düz, sabit bir yüzeye yerleştirin.
- Aygıtı engelleyici metal cisimlerden ve doğrudan güneş ışığından uzak tutun.
- <span id="page-7-0"></span>• Sinyal kaybını önlemek için aygıtı transformatörlerden, ağır hizmet motorlarından, füloresan lambalardan, mikrodalga fırınlardan, soğutuculardan ve diğer endüstriyel aygıtlardan uzak tutun.
- Tüm kablosuz mobil aygıtlar için ideal kapsama sağlamak üzere, aygıtı merkezi bir noktaya kurun.
- Ürünün Federal İletişim Komisyonu tarafından benimsenen, İnsanlar İçin RF Maruziyet Yönergelerine uygun olarak çalıştırıldığından emin olmak için aygıtı kişilerden en az 20cm uzağa kurun.

# **Donanım özellikleri Üst panel**.

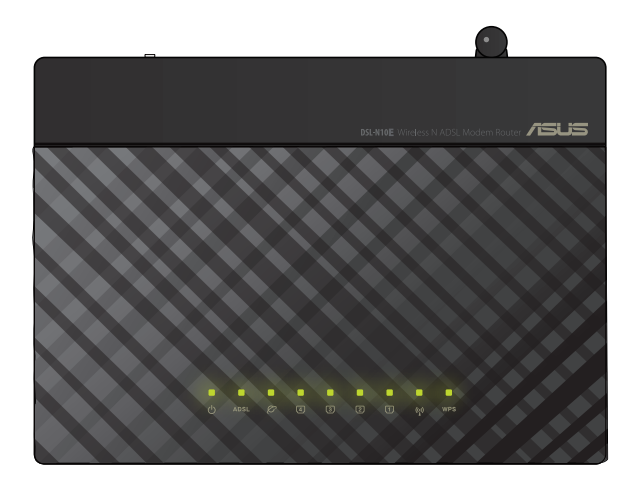

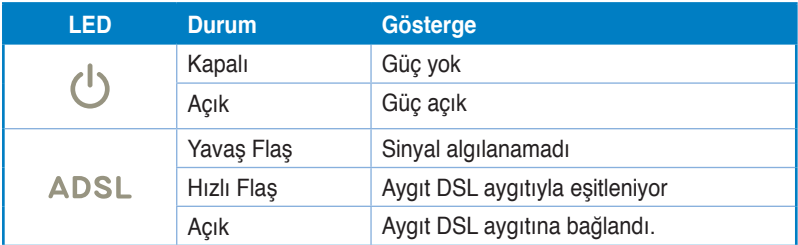

## **Durum göstergeleri**

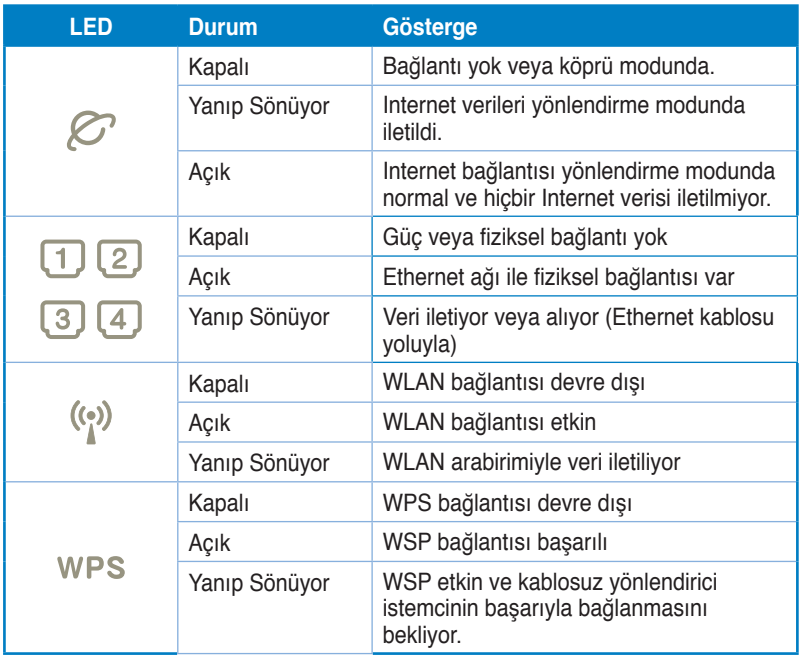

# <span id="page-9-0"></span>**Arka panel**

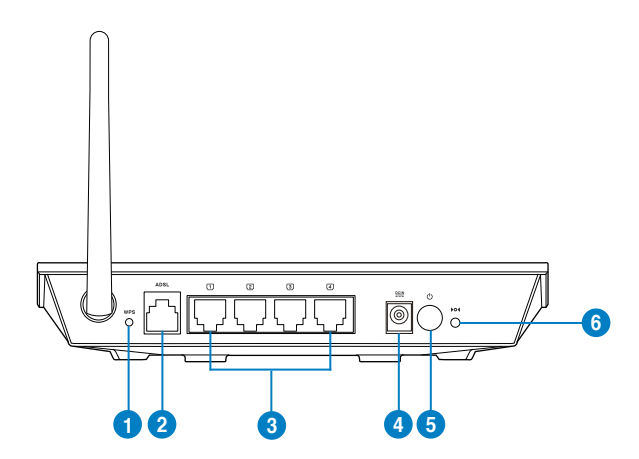

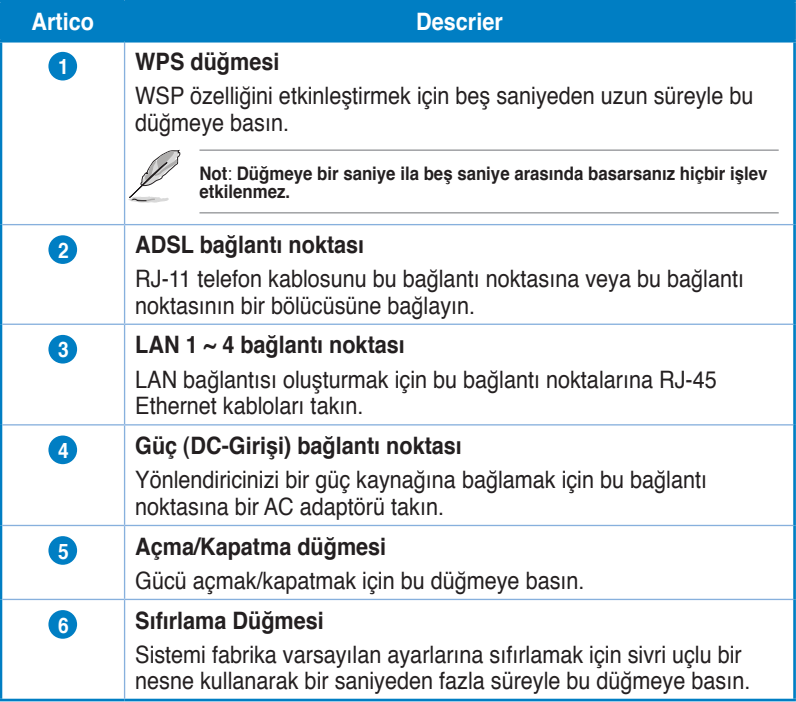

# <span id="page-10-0"></span>**Alt panel**

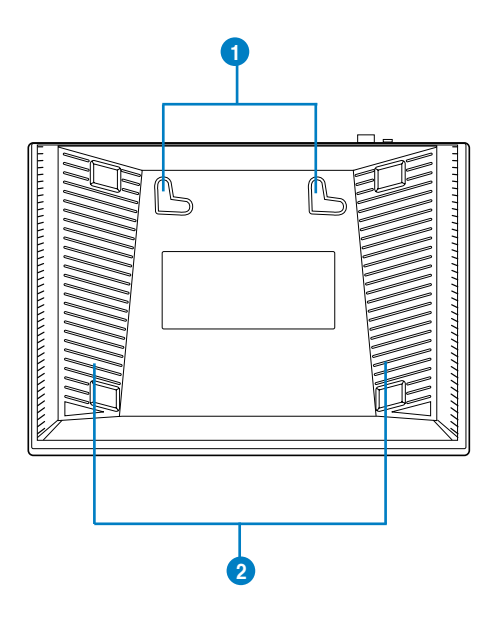

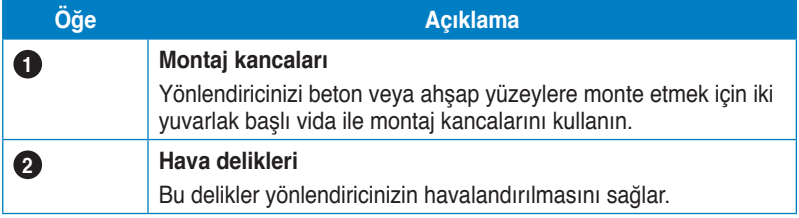

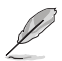

**Not**: Yönlendiricinizi duvara veya tavana monte etme hakkında ayrıntılı bilgi için, bu kullanım<br>kılavuzunun bir sonraki sayfasında yer alan **Mounting options (Montaj seçenekleri)** kısmına<br>bakın.

# <span id="page-11-0"></span>**Montaj seçenekleri**

ASUS Kablosuz Yönlendirici, kutusundan çıkarıldığında dosya dolabı ya da kitaplık rafı gibi yüksek ve düz bir yüzeye yerleştirilecek şekilde tasarlanmıştır. Birim aynı zamanda duvar veya tavana monte edilecek şekilde çevrilebilir.

#### **ASUS Kablosuz Yönlendiriciyi monte etmek için:**

- 1. İki montaj kancasını alt kısımda bulun.
- 2. Üstteki iki deliği düz bir yüzeyde işaretleyin.
- 3. İki vidayı 6mm kalana kadar sıkın.
- 4. ASUS Kablosuz Yönlendiricinin kancalarını vidalara tutturun.

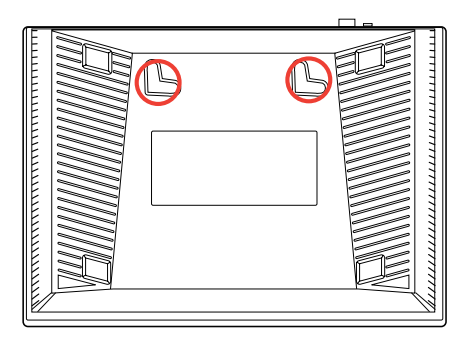

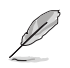

**Not:** ASUS Kablosuz Yönlendiriciyi vidalara tutturamıyorsanız veya tutturduğunuzda çok gevşekse, vidaları yeniden ayarlayın.

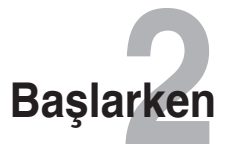

# <span id="page-12-0"></span>**Kablosuz yönlendiriciyi kurma**

ASUS Kablosuz Yönlendirici, ürünü bilgisayarınızdaki web tarayıcısını kullanarak yapılandırmanızı sağlayan bir web grafik kullanıcı arabirimi (web GUI) içerir.

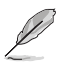

**Not:** Kablosuz yönlendiricinizi web GUI'yi kullanarak yapılandırma hakkında bilgi için bkz. Bölüm 4: Web GUI üzerinden yapılandırma

## **Yönlendiricinin web GUI'sine Erişim**

Yönlendiricinin web GUI'sine erişmek için:

- Web tarayıcınızda şunu yazın: http://192.168.1.1. 1.
- Kullanıcı adı ve parolanızı girin.Yönetici olarak giriş yapmayı seçebilirsiniz (kullanıcı adı/şifre:admin) veya normal kullanıcı olarak (kullanıcı adı/şifre:: user/user) giriş yapabilirsiniz. 2.

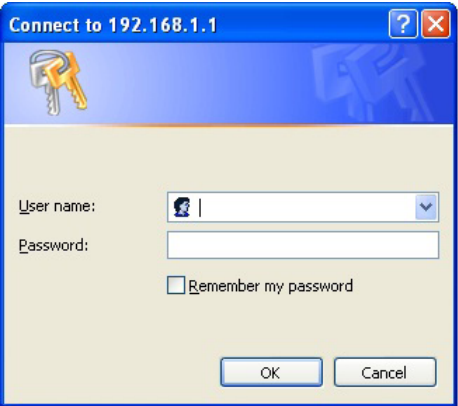

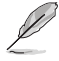

**Not:**Yönetici olarak giriş yaptığınızda, Hızlı Internet Kurulumu (QIS) Sihirbazı gösterilir. QIS Sihirbazı hakkında daha fazla ayrıntı için bir sonraki bölüme bakın.Hızlı Internet Kurulumu'nu (QIS) Kullanma.

# <span id="page-13-0"></span>**Hızlı İnternet Ayarı (QIS) Kullanma**

Hızlı İnternet Ayarı (QIS) işlevi internet bağlantınızı hızlı bir şekilde yaralamanız için size rehberlik eder.

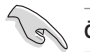

**ÖNEMLİ**! ISP'nizden internet bağlantı türünüz hakkında gerekli bilgileri elde edin.

- **Hızlı Internet Kurulumu**'nu tıklatın. **1.**
- **Adım 1**'de: **Web Hesabı Kurulumu** sayfasında, gereken bilgileri girin ve **İleri** düğmesini tıklatın**. 2.**

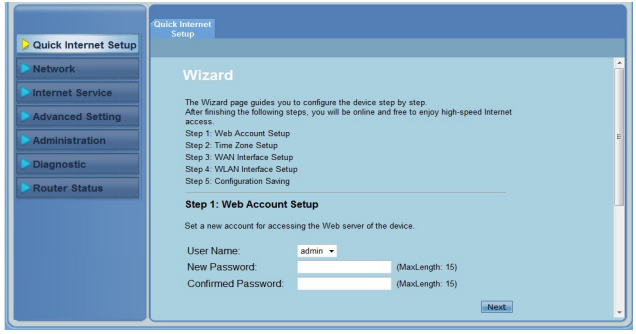

**Adım 2**'de: **Saat Dilimi Kurulumu** sayfasında, **Etkinleştir'i** işaretleyerek NTP özelliğini etkinleştirebilirsiniz ve gereken bilgiyi girebilirsiniz.**İleri'**yi tıklatın. **3.**

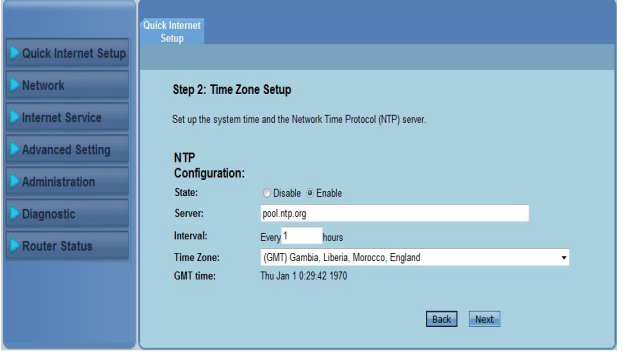

**Adım 3**'te: **WAN Arabirimi Kurulumu** sayfasında, gereken bilgileri girin ve İ**leri**'yi tıklatın**. 4.**

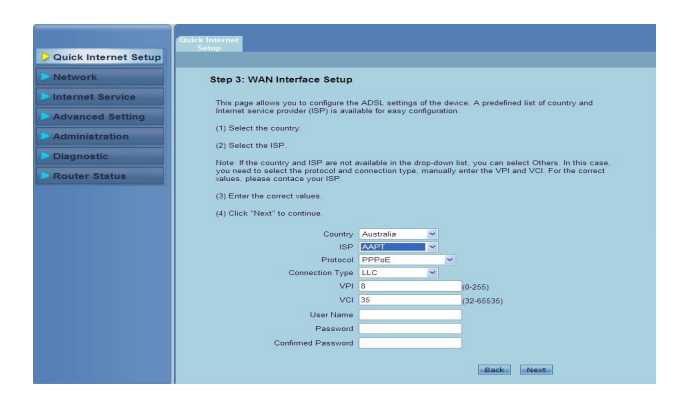

**Adım 4**'te:**WLAN Arabirimi Kurulumu** sayfasında, WLAN ağı için parametreyi ayarlayın.parâmetro para a sua rede WLAN. **�.**

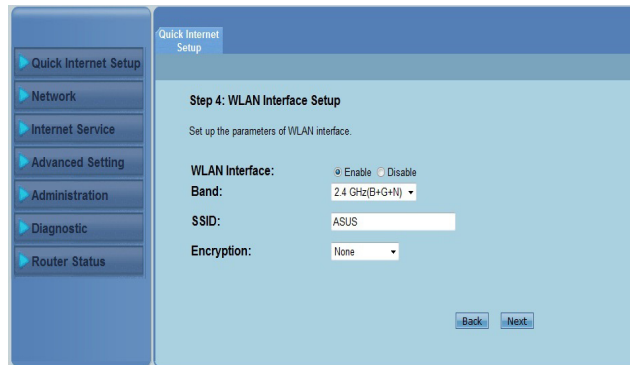

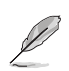

#### **Not:**

- SSID'nizde (" veya ') gibi tırnak işaretleri veya SSID'nizin başlangıcında boşluklar kullanmayın.
- WPA ön paylaşımlı anahtarı ve WEP anahtarı ayarlarında, anahtarınızın başında hiçbir zaman tırnak işaretleri (" veya '), açılı parantez (>), köşeli parantez (]) ve boşluk ya da çift boşluk kullanmayın.

**Adım 5**'te: **Yapılandırmayı Kaydetme** sayfasında, yapılandırma ayarlarını kaydetmek için **Bitir** düğmesini tıklatın. Ayarları değiştirmek için Geri öğesini tıklatın. Ayarları iptal etmek için Sıfırla öğesini tıklatın. **6.**

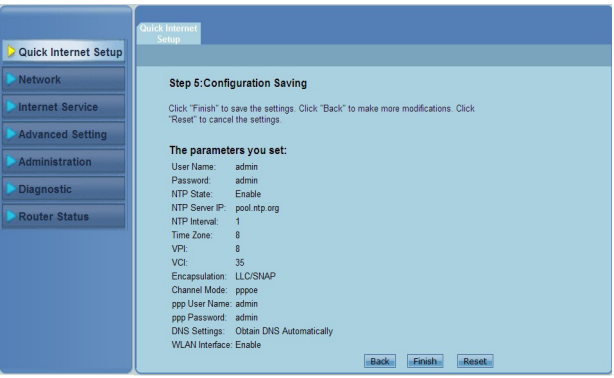

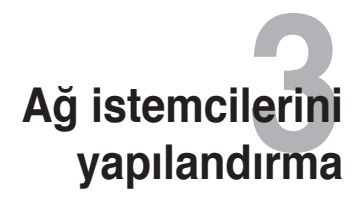

# <span id="page-16-0"></span>**Ağ istemcilerinizi yönetme**

ASUS Kablosuz Yönlendiricinizin ağ istemcilerini yönetmek için, kablosuz, LAN ve WAN bağlantı türleri için doğru parametrelere sahip olmalısınız.İstemci IP adreslerinin ASUS Kablosuz Yönlendiriciyle aynı alt ağda olduğundan emin olun.

Varsayılan ayar olarak, ASUS Kablosuz Yönlendirici, DHCP sunucu işlevini birleştirir; bu da IP adreslerinin ağınızdaki istemcilere otomatik olarak atanmasını sağlar.Ayrıca statik IP adreslerini, ağınızda seçili olan istemcilere el ile atayabilirsiniz.

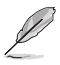

**Not**: Bir IP adresini istemcinize manual olarak atamak istiyorsanız, aşağıdaki ayarları kullanmanızı öneririz:

- • **IP adresi**: 192.168.1.xxx (xxx, 2 ve 254 arasında herhangi bir sayı olabilir. IP adresinin başka bir aygıt tarafından kullanılmadığından emin olun)
- • **Alt Ağ Maskesi**: 255.255.255.0 (ASUS Kablosuz Yönlendiriciyle aynı)
- • **Ağ Geçidi**: 192.168.1.1 (ASUS Kablosuz Yönlendiricinin IP adresi)
- **DNS**: 192.168.1.1 (ASUS Kablosuz Yönlendirici) veya ağınızda bilinen bir DNS sunucusu atayın

### **Windows® 2000**

1. **Start (Başlat)** > **Control Panel (Denetim Masası)** > **Network and Dial-up Connection (Ağ ve Çevirmeli Bağlantı)** öğelerini tıklatın. **Local Area Connection (Yerel Ağ Bağlantısı)** öğesini sağ tıklatıp **Properties (Özellikler)** öğesini tıklatın.

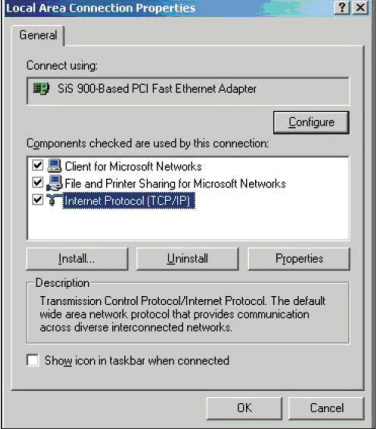

- 3. IP ayarlarının otomatik olarak atanmasını istiyorsanız, **Obtain an IP address automatically (Otomatik olarak bir IP adresi al)** seçeneğini işaretleyin. İstemiyorsanız, **Use the following IP address (Aşağıdaki IP adresini kullan)** öğesini seçin. ve **IP address (IP adresi)**, **Subnet mask (Alt ağ maskesi)** ve **Default gateway (Varsayılan ağ geçidi)** bilgilerini girin.
- 4. DNS sunucu ayarlarının otomatik olarak atanmasını istiyorsanız, **Obtain DNS server address automatically (DNS sunucu adresini otomatik olarak al)** seçeneğini işaretleyin.

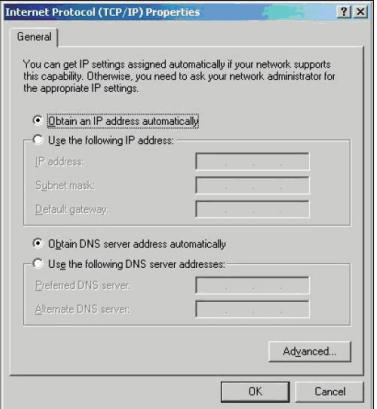

İstemiyorsanız, **Use the following DNS server address (Aşağıdaki DNS sunucu adresini kullan)** seçeneğini işaretleyin. ve **Preferred (Tercih edilen)** ve **Alternate DNS server (Alternatif DNS sunucusu)** bilgilerini girin.

5. Bitirdiğinizde **OK (Tamam)** düğmesini tıklatın.

### **Windows® XP**

1. **Start (Başlat)** > **Control Panel (Denetim Masası)** > **Network Connection (Ağ Bağlantısı)** öğelerini tıklatın. **Local Area Connection (Yerel Ağ Bağlantısı)** öğesini sağ tıklatıp Properties (Özellikler) seçeneğini işaretleyin.

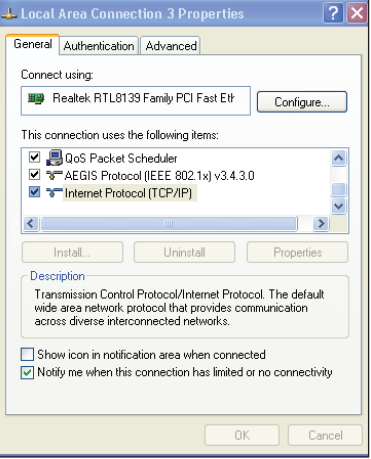

- 2. **Internet Protocol (TCP/IP) (Internet Protokolü - TCP/ IP)** öğesini seçip **Properties (Özellikler)** öğesini tıklatın.
- 3. IP ayarlarının otomatik olarak atanmasını istiyorsanız, **Obtain an IP address automatically (Otomatik olarak bir IP adresi al)** seçeneğini işaretleyin. İstemiyorsanız, **Use the following IP address (Aşağıdaki IP adresini kullan)** öğesini seçin. ve **IP address (IP adresi)**, **Subnet mask (Alt ağ maskesi)** ve **Default gateway (Varsayılan ağ geçidi)** bilgilerini girin.

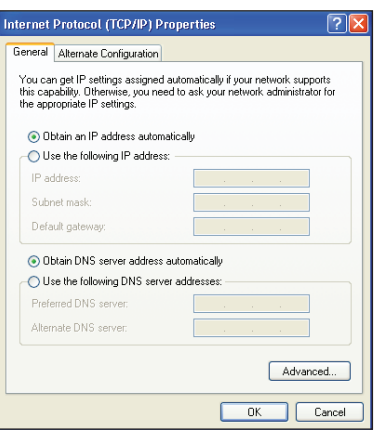

- 4. DNS sunucu ayarlarının otomatik olarak atanmasını istiyorsanız, **Obtain DNS server address automatically (DNS sunucu adresini otomatik olarak al)** seçeneğini işaretleyin. İstemiyorsanız, **Use the following DNS server address (Aşağıdaki DNS sunucu adresini kullan)** seçeneğini işaretleyin. ve **Preferred (Tercih edilen)** ve **Alternate DNS server (Alternatif DNS sunucusu)** bilgilerini girin.
- 5. Bitirdiğinizde **OK (Tamam)** düğmesini tıklatın.

#### **Windows® Vista/7**

1. **Start (Başlat)**'ı tıklatın, **Control Panel (Denetim Masası) > Network and Internet (Ağ ve Internet) > Network and Sharing Center (Ağ ve Paylaşım Merkezi)**'ni seçin. **View status (Durumu Görüntüle) > Properties (Özellikler) > Continue (Devam)** öğesini tıklatın.

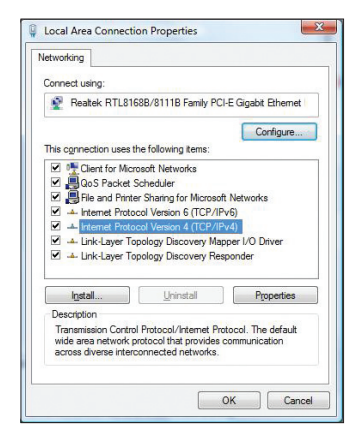

- 2. **Internet Protocol (TCP/IP) (Internet Protokolü - TCP/IP)** öğesini seçip **Properties (Özellikler)** öğesini tıklatın.
- 3. IP ayarlarının otomatik olarak atanmasını istiyorsanız, **Obtain an IP address automatically (Otomatik olarak bir IP adresi al)** seçeneğini işaretleyin. İstemiyorsanız, **Use the following IP address (Aşağıdaki IP adresini kullan)** öğesini seçin. ve **IP address (IP adresi)**, **Subnet mask (Alt ağ maskesi)** ve **Default gateway (Varsayılan ağ geçidi)** bilgilerini girin.
- 4. DNS sunucu ayarlarının otomatik olarak atanmasını istiyorsanız, **Obtain DNS server address automatically (DNS sunucu adresini otomatik olarak al)** seçeneğini işaretleyin. İstemiyorsanız, **Use the following DNS server address (Aşağıdaki DNS sunucu adresini kullan)** seçeneğini işaretleyin. ve **Preferred (Tercih edilen)** ve **Alternate DNS server (Alternatif DNS sunucusu)** bilgilerini girin.
- 5. Bitirdiğinizde **OK (Tamam)** düğmesini tıklatın.

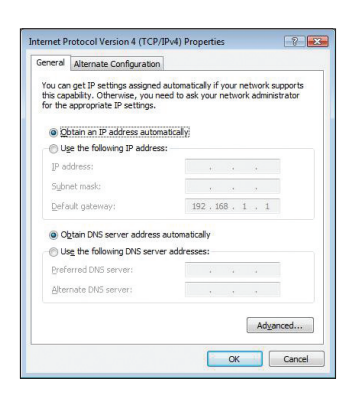

# **Web GUI üzerinden yapılandırma 4**

# <span id="page-20-0"></span>**Ağ ayarlarını yapılandırma**

Ağ sayfası şu üç ağ türünün ayarlarını yapılandırmanızı sağlar: **Kablosuz, LAN** ve **WAN**.

## **Kablosuz ağ ayarlarını yapılandırma**

Kablosuz sayfası kablosuz ayarlarını yapılandırmanızı sağlar.

## **Temel kablosuz ağ ayarlarını yapılandırma**

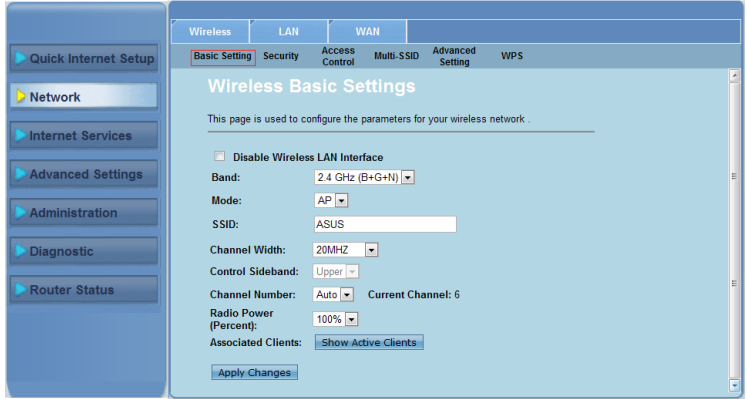

**Kablosuz ağ ayarlarını yapılandırmak için:**

- **Ağ** > **Kablosuz** sekmesini tıklatın. **1.**
- **Temel Ayarlar** sayfasında, kablosuz ağınız için parametreleri yapılandırmak üzere gerekli bilgileri girin. WLAN arabirimini devre dışı bırakmak için **Kablosuz LAN Arabirimini Devre Dışı Bırak** öğesini işaretleyin. **2.**
- Yapılan değişiklikleri uygulamak için **Değişiklikleri Uygula** öğesini tıklayın. 3.

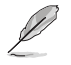

#### **Not:**

- Kablosuz ağınıza bağlı olan etkin istemcileri görüntülemek için, **Etkin İstemcileri Göster**  öğesini tıklatın.
- SSID'nizde (" veya ') gibi tırnak işaretleri veya SSID'nizin başlangıcında boşluklar kullanmayın.
- Tarayıcınızdan Yenile düğmesini tıklatmak sizi QIS sayfasına yönlendirir.

## **Güvenlik ayarlarını yapılandırma**

Güvenlik sayfası, kablosuz ağınızı yetkisiz erişimden korumak için güvenlik ayarlarını yapılandırmanızı sağlar.

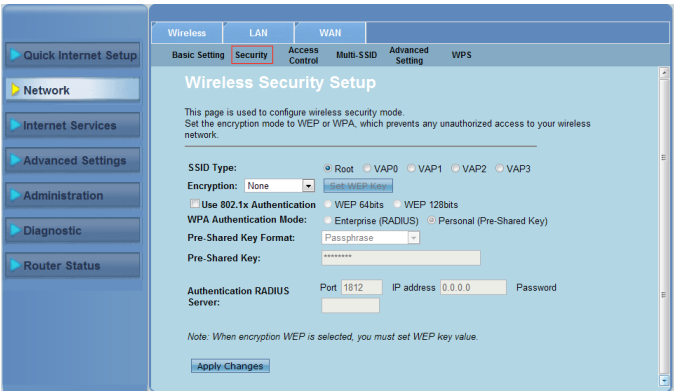

**Güvenlik ayarlarını yapılandırmak için:**

- **Ağ** > **Kablosuz** sekmesini **> Güvenlik** tıklatın. **1.**
- **Wireless Security Setup (Kablosuz Güvenlik Kurulumu)** ekranında, bir SSID, şifreleme yöntemini seçin ve doğrulama ayarlarını doldurun. **2.**
- Yapılan değişiklikleri uygulamak için **Değişiklikleri Uygula** öğesini tıklayın. 3.

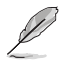

**Not:** WPA ön paylaşımlı anahtarı ve WEP anahtarı ayarlarında, anahtarınızın başında hiçbir<br>zaman tırnak işaretleri (" veya '), açılı parantez (>), köşeli parantez (]) ve boşluk ya da çift boşluk<br>kullanmayın

## **Kablosuz ağınıza erişimi kontrol etme**

Erişim Kontrolü sayfası belli istemcilerin kablosuz ağınıza erişimine izin vermenizi veya reddetmenizi sağlar.

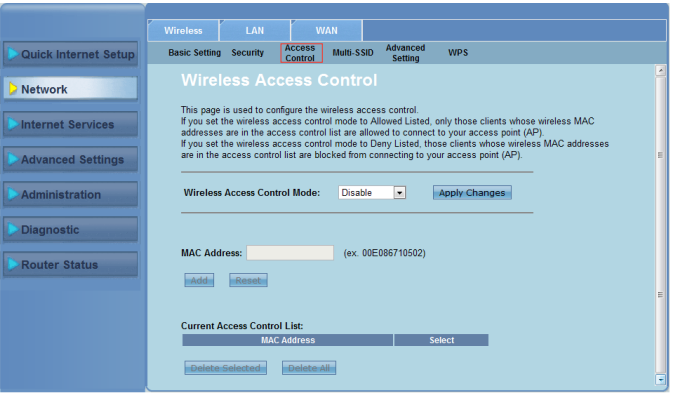

**Kablosuz ağınıza erişimi kontrol etmek için:**

- **Ağ** > **Kablosuz** sekmesini **> Erişim Kontrolü** tıklatın**. 1.**
- **Kablosuz Erişim Kontrol Modu** alanında, erişim kontrol şeklini seçin. **2.**
- **MAC Adresi** alanında, istemcinin MAC adresini girin ve **Ekle** öğesini tıklatarak kontrol listesine ekleyin. **3.**
- 4. Yapılan değişiklikleri uygulamak için **Değişiklikleri Uygula** öğesini tıklayın.

## **Çoklu SSID ayarlarını yapılandırma**

Çoklu SSID sayfası sanal erişim noktanızı (VAP) etkinleştirmenize veya engellemenize ve SSID ile doğrulama türünü ayarlamanıza olanak sağlar.

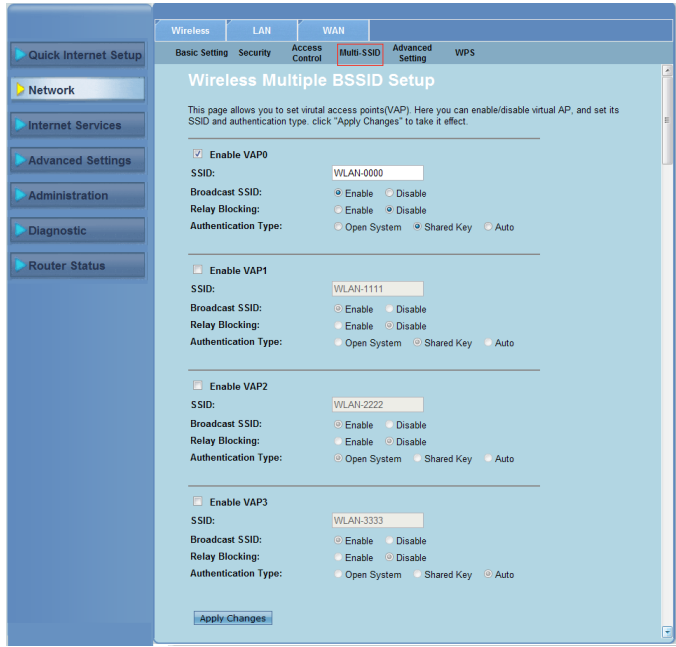

#### **Çoklu SSID ayarlarını yapılandırmak için**

- **Ağ** > **Kablosuz** sekmesini **> Çoklu SSID**. **1.**
- Bir VAP'ı etkinleştirmek için **Enable VAPX (VAPX'i etkinleştir)**'i işaretleyin. 2.
- **SSID** alanında, kullanmak istediğiniz SSID'yi girin. **3.**
- Doğrulama türünü seçin ve SSID yayını ile Röle Engellemeyi etkinleştirmek veya engellemek için **Enable (Etkinleştir)** veya **Disable (Engelle)** seçeneğini belirleyin.  $\mathbf{\Delta}$
- 5. Yapılan değişiklikleri uygulamak için **Değişiklikleri Uygula** öğesini tıklayın.

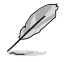

**Not:** Her SSID için doğrulama yapılandırmasını değiştirmek amacıyla ayrıntılar için **Security (Güvenlik)** sekmesine gidin.

## **Gelişmiş kablosuz ayarlarını yapılandırma**

Gelişmiş Ayarlar sayfası kablosuz ağınızın gelişmiş ayarlarını yapmanızı sağlar.

**ÖNEMLİ**!: Gelişmiş ayarları sadece kablosuz ağ ile ilgili yeterli bilgiye sahipseniz yapılandırın. Tecrübeli veya bilgili bir kullanıcı değilseniz, varsayılan değerleri korumanızı öneririz.

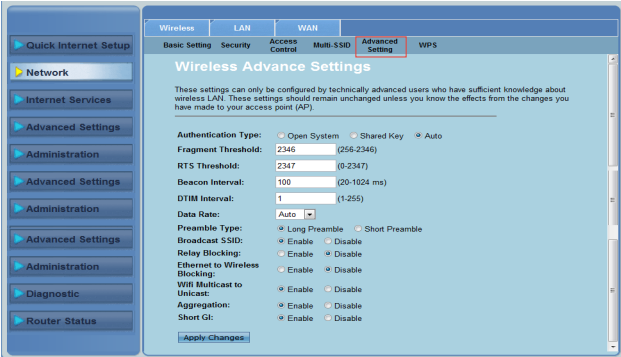

**Gelişmiş kablosuz ayarlarını yapılandırmak için:**

- **Ağ** > **Kablosuz** sekmesini **> Gelişmiş Ayar** tıklatın. **1.**
- **Gelişmiş Kablosuz Ayarlar** ekranında, Kimlik Doğrulama şeklini seçin, eşik ve aralık ayarlarını girin, veri hızını ve giriş modunu seçin ve **Etkinleştir** veya **Devre Dışı Bırak** öğelerinden birini seçerek belli kablosuz özelliklerini etkinleştirip devre dışı bırakın. **2.**
- Yapılan değişiklikleri uygulamak için **Değişiklikleri Uygula** öğesini tıklayın. 3.

# <span id="page-25-0"></span>**Wi-Fi Korumalı Kurulumunu (WPS) Ayarlama**

WPS (Wi-Fi Korumalı Kurulum) güvenilir ve korumalı kablosuz ağı kolaylıkla kurmanıza olanak sağlar.

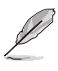

WPS işlevine sahip bir kablosuz LAN bağdaştırıcısı kullandığınızdan emin olun

#### **WPS'yi kurmak için:**

**Not:**

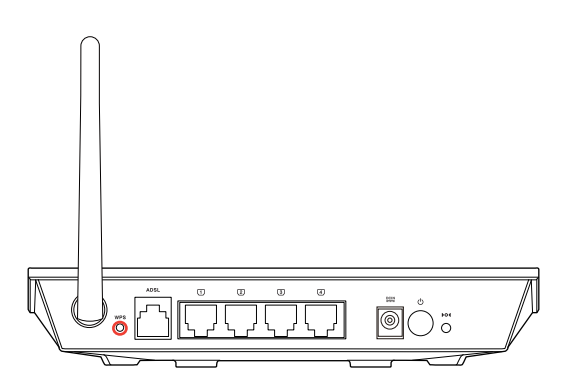

1. Yönlendiricinizin üzerindeki WPS düğmesine basın.

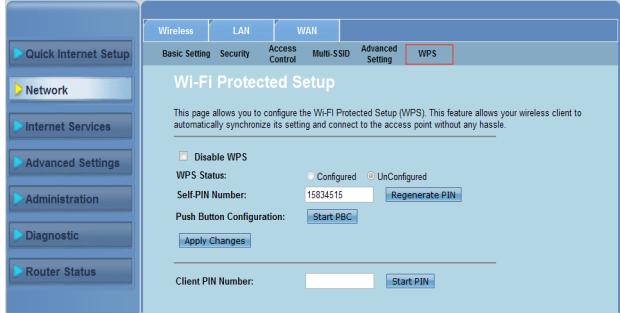

- 2. **Ağ** > **Kablosuz** sekmesini **>WPS** tıklatın.
- 3. Kablosuz LAN kartında WPS düğmesine basın ve **Start PBC (PBC Başlat)**'a tıklayın.

Ayrıca kablosuz LAN kartının PIN kodunu seçebilir, ardından **Start PIN (PIN Başlat)**'a tıklayabilirsiniz.

**Not**: Kablosuz LAN kartının PIN kodu için kablosuz LAN kartı ile birlikte gelen belgelere bakınız.

# <span id="page-26-0"></span>**Yerel ağ bağlantısı (LAN) ayarlarını yapılandırma**

LAN sayfası yerel ağ bağlantısı (LAN) ayarlarını yapılandırmanızı sağlar.

## **LAN IP ayarlarını yapılandırma**

LAN IP Arabirimi Yükleme sayfası yerel ağ arabiriminizi yapılandırmanızı sağlar.

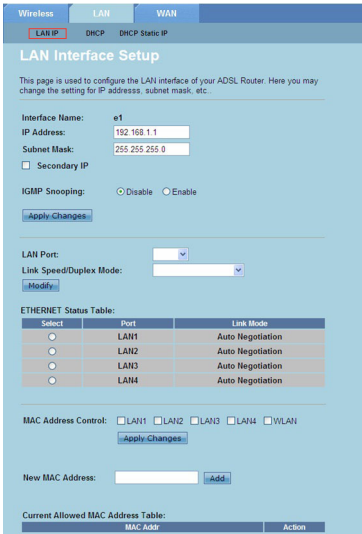

#### **LAN ayarlarını yapılandırmak için:**

- **Ağ >LAN sekmesi > LAN IP** tıklatın **.** LAN Arabirimi Yükleme ekranında, **1.** Arabirim Adını, IP Adresini ve Alt Ağ Maskesini yazın.
- Yapılan değişiklikleri uygulamak için **Değişiklikleri Uygula** öğesini tıklayın. 2.

## **DHCP ayarlarını yapılandırma**

DHCP Modu sayfası DHCP ayarlarını yapılandırmanızı sağlar.

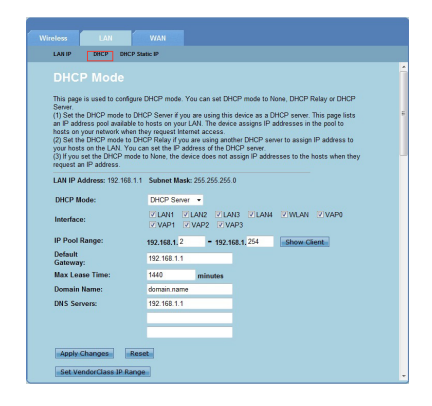

**DHCP ayarlarını yapılandırmak için:**

- **Ağ >LAN** sekmesi **> DHCP** tıklatın. **1.**
- **DHCP Modu** açılır listesinde, Hiçbiri, DHCP Anahtarlama veya DHCP Sunucusu'nu seçin. **2.**
- **Arabirim** alanında, kullanmak istediğiniz bağlantı noktasını seçin. **3.**
- **IP Havuz Aralığı** alanında, kullanmak istediğiniz IP adresleri aralığını yazın. **4.**
- **Varsayılan Ağ Geçidi, Maksimum Kira Süresi, Etki Alanı Adı ve DNS Sunucusu** adreslerini yazın. **�.**
- Yapılan değişiklikleri uygulamak için **Değişiklikleri Uygula** öğesini tıklayın. 6.

## **DHCP statik IP ayarlarını yapılandırma**

DHCP Statik IP Yapılandırması sayfası LAN'daki IP adreslerini MAC adreslerine göre belli kişisel PC'lere atamanızı sağlar.

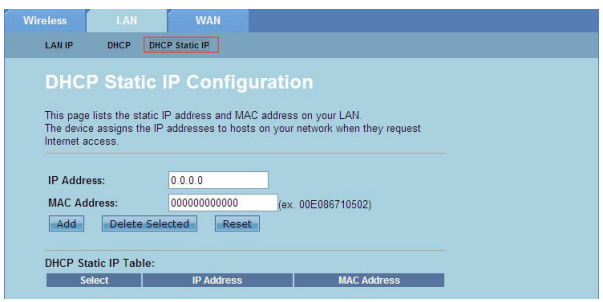

#### **DHCP Statik IP ayarlarını yapılandırmak için:**

- **Ağ >LAN** sekmesi **> DHCP Statik IP** tıklatın. **1.**
- **IP Adresi** alanına, ana bilgisayara atanan IP havuz aralığı içinde belirtilen IP adreslerini yazın. **2.**
- **MAC Adresleri** alanında, LAN'daki ana bilgisayarın MAC adreslerini yazın. **3.**
- IP adresleri ve MAC adreslerini **DHCP Statik IP Tablosu**'na eklemek için **Ekle** düğmesini tıklatın. �.
- Bir IP adresi ve MAC adresi girdisini silmek için, **DHCP Statik IP Tablosu** bölümünden seçili girdiyi işaretleyin ve **Seçileni Sil** düğmesini tıklatın. 5.

# <span id="page-29-0"></span>**Geniş alan ağı (WAN) ayarlarını yapılandırma**

WAN sayfası geniş alan ağı (WAN) ayarlarını yapılandırmanızı sağlar.

## **WAN kanalını yapılandırma**

Kanal Yapılandırma sayfası WAN kanalındaki Internet ayarlarını yapılandırmanızı sağlar.

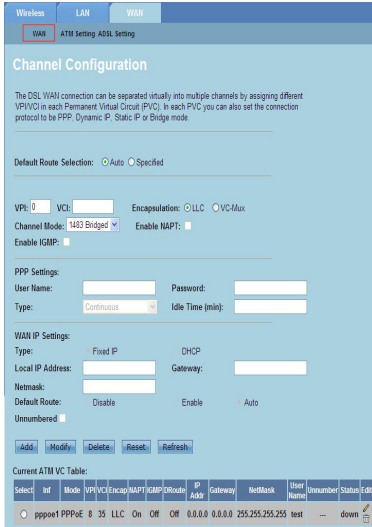

#### **WAN ayarlarını yapılandırmak için:**

- **Ağ > WAN** sekmesi **> WAN** tıklatın. **1.**
- **Varsayılan Rota Seçimi** alanında, **Otomatik** veya **Belirtilmiş** öğesini seçin. **2.**
- **VPI** alanında, 0 ila 255 aralığındaki zaman uyumsuz aktarma modu sanal yol değerlerini yazın. **3.**
- **VPI** alanında, 6555'e kadarki aralıkta olan zaman uyumsuz aktarma modu sanal kanal değerlerini yazın. **4.**
- **Kapsülleme** aşağı açılan listesinde, LLC veya VC-Mux öğesini seçin. **�.**
- **Kanal Modu** açılan listesinde, 148Bridged, 148MER, PPPoE, PPPoA, 148Routed veya IPoA öğelerinden birini seçin. **6.**
- Ağ Adresi Bağlantı Noktası özelliğini etkinleştirmek için **NAPT'yi Etkinleştir** öğesini işaretleyin. Internet Grup Yönetimi Protokol işlevini etkinleştirmek için **IGMP'yi Etkinleştir** öğesini işaretleyin. 7.

#### **PPP ayarlarını yapılandırmak için:**

- **Kullanıcı Adı ve Şifre** alanlarına, ISS'niz tarafından sağlanan kullanıcı adı ve şifreyi yazın. **1.**
- **Tür** açılır listesinde, **Sürekli, İstendiğinde Bağlantı** veya **Manuel** öğesini secebilirsiniz. **2.**
- **İstendiğinde Bağlantı** türünü seçerseniz, PPPoE bağlantısını otomatik olarak kesmek için boşta kalma süresini **Boşta Kalma Süresi (dak)** alanına girin **3.**

#### **WAN IP ayarlarını yapılandırmak için:**

- **Tür** aşağı açılan listesinde, **Sabit IP** veya **DHCP** öğelerini seçebilirsiniz. **1.**
- **Yerel IP Adresi** alanında, ISS'niz tarafından sağlanan WAN arabiriminin IP adresini yazın. **2.**
- **Ağ Maskesi** alanında, yerel IP adresinin alt ağ **maskesini** yazın. Numarasız IP işlevini etkinleştirmek için Numarasız öğesini işaretleyin. **3.**
- Yapılandırılmış parametreleri **Geçerli ATM VC Tablosu**'na eklemek için Ekle öğesini tıklatın. �.
- Bu sayfadaki parametreleri değiştirmek için, **Geçerli ATM VC Tablosu** bölümünden seçin ve parametreleri değiştirin. Değiştirdikten sonra ayarları PVC'ye uygulamak için **Değiştir** düğmesini tıklatın.  $5.$

## **ADSL Ayarlarını yapılandırma**

ADSL Ayarları sayfası ADSL ayarlarını yapılandırmanızı sağlar.

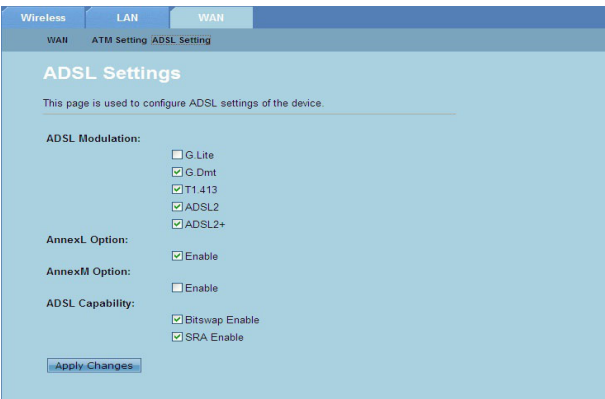

#### **ADSL ayarlarını yapılandırmak için:**

- **Ağ > WAN** sekmesi >**ADSL Ayarı** tıklatın**. 1.**
- Uygulamak istediğiniz seçenekleri seçin. 2.
- Yapılan değişiklikleri uygulamak için **Değişiklikleri Uygula** öğesini tıklayın. 3.

## <span id="page-31-0"></span>**Internet hizmet ayarlarını yapılandırma**

Internet Hizmet işlevi aşağıdaki Internet hizmet ayarlarını yapılandırmanızı sağlar: DNS, Güvenlik Duvarı, UPnP, IGMP, Proxy, TR-069 ve ACL.

- **Internet Hizmeti** öğesini tıklatın. **1.**
- **Aşağıdaki Internet hizmet yapılandırması sekmelerini tıklatın: DNS, Güvenlik Duvarı, UPnP, IGMP Proxy, TR-069 ve ACL. 2.**

## **DNS ayarlarını yapılandırma**

DNS (Etki Alanı Adı Sistemi) sayfası, DHCP sunucusundan otomatik olarak DNS sunucu adresini almanızı veya manuel olarak DNS sunucusu için bir IP adresi atamanızı sağlar.

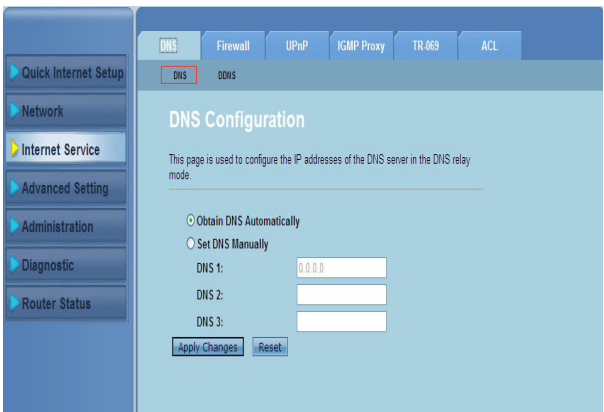

#### **DNS ayarlarını yapılandırmak için:**

- **Internet Hizmeti > DNS** sekmesi > **DNS** öğesini tıklatın. **1.**
- **DNS'i Otomatik Al veya DNS'i El İle Ayarla** öğesini seçin, DNS sunucusuna atamak istediğiniz IP adresini girin. **2.**
- Yapılan ayarları uygulamak için Değişiklikleri Uygula öğesini tıklatın. 3.

## **DDNS Ayarlarını Yapılandırma**

DDNS (Dinamik DNS) sayfası, DDNS sağlayıcıları olan DynDNS veya TZO'dan DDNS ayarlarını yapılandırmanızı sağlar.

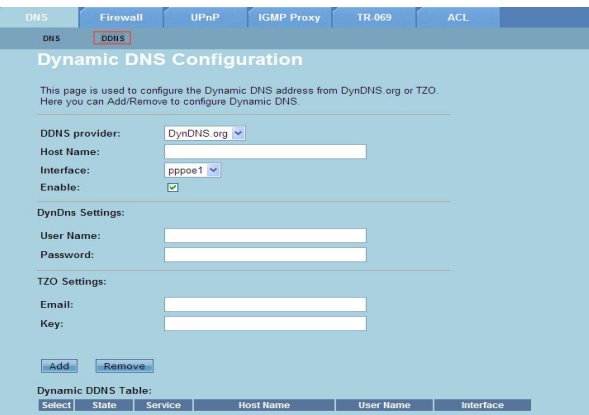

**DDNS ayarlarını yapılandırmak için:**

- **Internet Hizmeti > DNS** sekmesi **> DDNS** tıklatın. **1.**
- **DDNS sağlayıcısı** açılan listesinden, DDNS sağlayıcısını seçin. **2.**
- **Ana Bilgisayar Adı** alanında, DDNS ana bilgisayar adını atayın. **3.**
- **Arabirim** açılan listesinden, Internet bağlantı türünü seçin. **4.**
- DDNS sağlayıcısı için kullanıcı adı ve şifrenizi yazın. ��.
- DNS tablosuna DDNS ayarlarını eklemek için **Ekle** öğesini tıklatın. 6.

## <span id="page-33-0"></span>**Güvenlik duvarı ayarları yapılandırması**

Güvenlik Duvarı sayfası kablosuz ağınız için güvenlik ayarlarını yapılandırmanızı sağlar.

## **IP/Bağlantı Noktası filtresi ayarları yapılandırması**

IP/Bağlantı Noktası Filtresi sayfası, ağınızdan giden veya ağınıza alınan bazı Internet veri paketlerini sınırlandırmanızı sağlar.

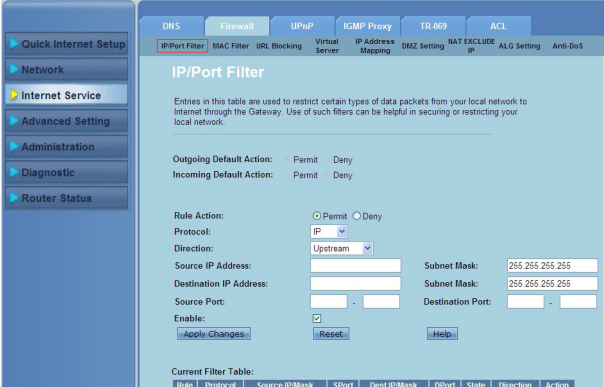

**IP/Bağlantı Noktası filtresi ayarlarını yapılandırmak için:**

- **Internet Hizmeti > Güvenlik Duvarı** sekmes**i > IP/Bağlantı Noktası Filtresi**  tıklatın**. 1.**
- **Kural İşlemi'ni İzin** veya **Red** olarak seçin. **2.**
- **Protokol** açılan listesinden, protokol türünü seçin. **3.**
- **Yön** alanında **Yukar**ı **Akım** (giden veri paketleri) veya **Aşağı Akım** (gelen veri paketleri) öğesini seçin. **4.**
- **Kaynak IP Adresi** alanında, veri paketlerinin geldiği IP adresini yazın. **�.**
- **Destination IP Address (Hedef IP Adresi)** alanında, veri paketlerinin aktarılacağı IP adreslerini girin. **6.**
- **Alt Ağ Maskesi** alanında, hem kaynak kem de hedef IP adresleri için alt ağ maskesi adreslerini yazın. **7.**
- Kaynak ve hedef bağlantı noktalarını girin. 8.
- **Etkinleştir'i** işaretleyin. **9.**
- 10. Yapılan değişiklikleri uygulamak için **Değişiklikleri Uygula** öğesini tıklayın. Filtre ayarlarını iptal etmek için **Sıfırla** öğesini tıklatın. Filtrele ayarlarını yapılandırmayla ilgili daha fazla bilgi için **Yardım** öğesini tıklatın.

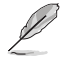

**Not:** Tüm giden ve gelen Internet veri paketlerine erişimi sınırlandırmak istiyorsanız, **Giden Hareket** veya **Varsayılan Gelen Hareket** alanlarındaki **İzin Ver** veya **Reddet** öğesini seçin.

## **MAC filtresi ayarları yapılandırması**

MAC Filtresi sayfası, MAC adreslerine bağlı olarak istemcilere giden veya onlardan gelen bazı türlerdeki veri paketlerini sınırlandırmanızı sağlar.

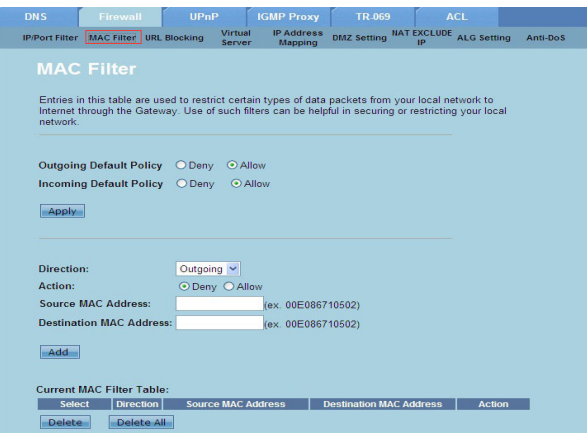

**MAC filtresi ayarlarını yapılandırmak için:**

- **Internet Hizmeti > Güvenlik Duvarı** sekmesi **> MAC Filtresi** tıklatın**. 1.**
- **Yön** alanında, **Giden** veya **Gelen'i** seçin. **2.**
- **Kaynak MAC adresi alanında**, veri paketlerinin geleceği ağ istemcilerinin MAC adreslerini yazın. **3.**
- **Hedef MAC adresi alanında**, veri paketlerinin gideceği ağ istemcisinin MAC adresini yazın. **4.**
- MAC filtresi ayarlarını **Geçerli MAC Filtre Tablos**u'na eklemek için **Ekle'yi**  tıklatın.  $5<sub>1</sub>$

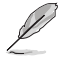

**Not:** Tüm giden ve gelen Internet veri paketlerine erişimi sınırlandırmak istiyorsanız, **Giden Hareket** veya **Varsayılan Gelen Hareket** alanlarındaki **İzin Ver** veya **Reddet** öğesini seçin.

## **URL Engelleme ayarları yapılandırması**

URL Engelleme sayfası, belli anahtar sözcüklere göre bazı web sitelerini veya çevrimiçi içeriği engellemenizi sağlar.

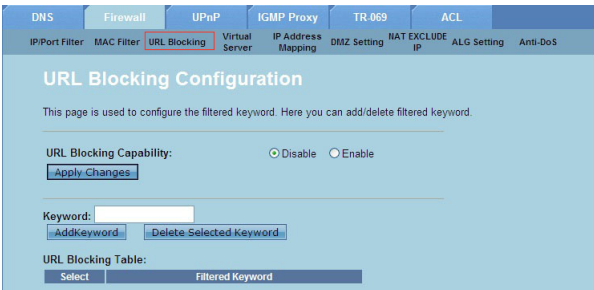

**Anahtar kelime filtresi ayarlarını yapılandırmak için:**

- **Internet Hizmeti > Güvenlik Duvarı** sekmesi **> URL Engelleme** tıklatın**. 1.**
- **URL Engelleme Kapasitesi** alanında Devre Dışı Bırak veya Etkinleştir öğesini tıklatın. **2.**
- **Anahtar Sözcük** alanına, engellemek istediğiniz anahtar sözcüğü girin. **3.**
- URL Engelleme Tablosu'na anahtar sözcük eklemek için **Anahtar Sözcük Ekle** öğesini tıklatın. �.

## **NAT Harici IP ayarlarını yapılandırma**

NAT'ın IP'yi hariç bıraktığı sayfa yönlendiricinizin NAT havuzunun dışında bırakılacak olan IP aralığını yapılandırmanıza olanak sağlar.

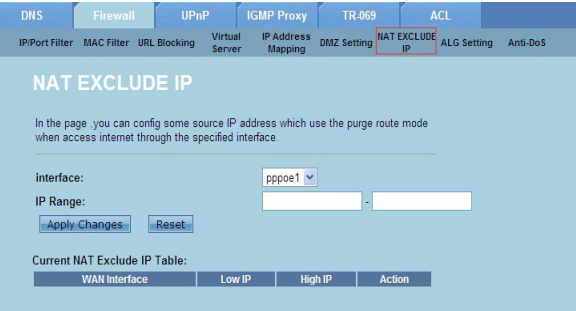

**NAT Harici IP ayarlarını yapılandırmak için:**

- **Internet Hizmeti > Güvenlik Duvarı** sekmesi **>NAT HARİCİ IP** tıklatın**. 1.**
- **IP Aralığı alanında**, yönlendiricinizin NAT havuzu dışında bırakmak istediğiniz IP aralığını yazın. **2.**
- Yapılan ayarları uygulamak için Değişiklikleri Uygula öğesini tıklatın. 3.

## **ALG ayarlarını yapılandırma**

NAT ALG ve Doğrudan Geçiş sayfası bazı protokollerin veya uygulamaların ağ güvenlik duvarınızdan geçmesine izin vermenizi sağlar.

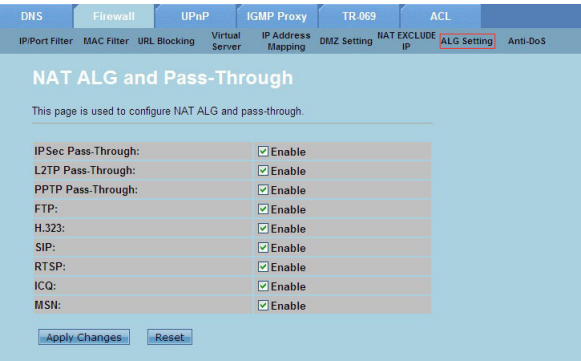

#### **ALG ayarlarını yapılandırmak için:**

- **Internet Hizmeti > Güvenlik Duvarı** sekmesi **>ALG Ayarı** tıklatın**. 1.**
- Etkinleştirmek istediğiniz protokolleri veya uygulamaları seçin. 2.
- Yapılan ayarları uygulamak için Değişiklikleri Uygula öğesini tıklatın. 3.

## <span id="page-37-0"></span>**UPnP ayarlarını yapılandırma**

UPnP (Evrensel Tak ve Kullan) Yapılandırma sayfası ağınızda bulunan UPnP aygıtlarındaki medyaya erişiminizi sağlar.

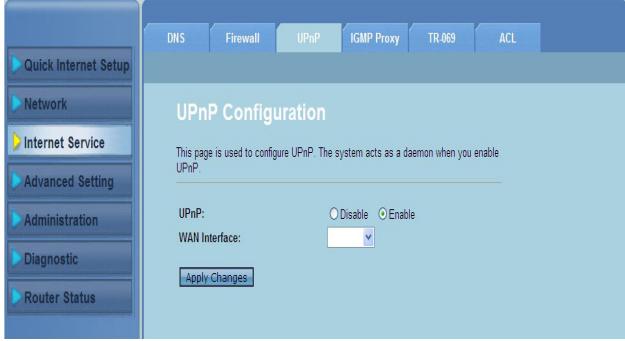

#### **UPnP ayarlarını yapılandırmak için:**

- **Internet Hizmeti** >**UPnP sekmesi** tıklatın**. 1.**
- **UPnP** bağlantısını etkinleştirmek için **UPnP** alanında **Etkinleştir** öğesini işaretleyin. **2.**
- **WAN Arabirimi** açılan listesinde, UPnP bağlantısını etkinleştirmek için bir ağ protokolü gurubu seçin. **3.**
- Yapılan ayarları uygulamak için Değişiklikleri Uygula öğesini tıklatın. �.

## <span id="page-38-0"></span>**IGMP Yapılandırma ayarlarını yapılandırma**

IGMP (Internet Grup Yönetimi Protokol) Proxy Yapılandırması sayfası, proxy yoluyla alınabilecek IPTV paketi miktarını yapılandırmanızı sağlar.

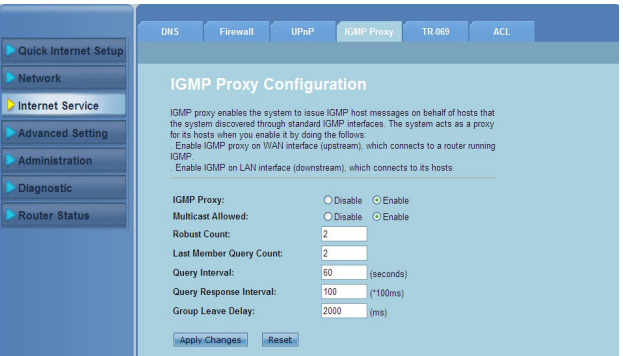

**IGMP ayarlarını yapılandırmak için:**

- **Internet Hizmeti** > **IGMP Proxy sekmesi** tıklatın**. 1.**
- **IGMP Proxy** ve **Çok Noktaya Yayına İzin Verildi** seçeneklerinde **Etkinleştir'i** işaretleyin. **2.**
- **Sağlam Sayım ve Son Üye Sorgu Sayısı** alanlarında değişkenlerini yazın. Varsayılan değerler sırasıyla ve 1'dir. **3.**
- **Sorgu Aralığı** alanında yönlendirici tarafından gönderilen genel IGMP sorgu mesajları arasında geçen zamanı saniye cinsinden yazın. Varsayılan değer 125 saniyedir. **4.**
- **Sorgu Tepki Aralığ**ı alanında, IGMP'nin genel sorgu mesajına bir cevap almak için beklediği maksimum zaman değerini girin. Varsayılan değer 10 saniyedir. **�.**
- **Grup Dağılma Gecikmesi** alanına, zaman değerini milisaniye cinsinden yazın. **6.**
- Yapılan ayarları uygulamak için Değişiklikleri Uygula öğesini tıklatın. 7.

# <span id="page-39-0"></span>**Gelişmiş ayarları yapılandırma**

Gelişmiş Ayarlar sayfası, ASUS Kablosuz Yönlendiricinizin Köprü Ayarı, Yönlendirme, Bağlantı Noktası Eşleme, QoS, SNMP ve diğer çeşitli gelişmiş ayarlarını yapmanızı sağlar.

**Not: Sadece ağ kurma konusunda yeterli bilginiz varsa veya tecrübeli bir kullanıcıysanız Gelişmiş ayarları yapılandırın**

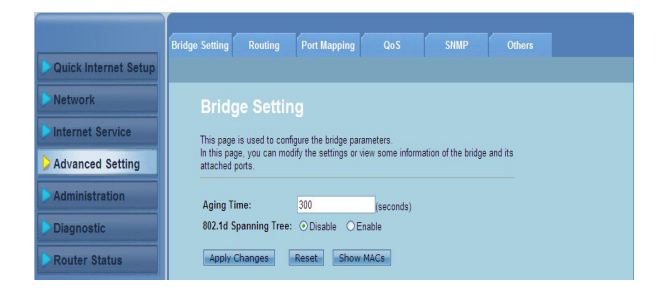

# <span id="page-40-0"></span>**Yönetim ayarlarını yapılandırma**

Yönetim sayfası yönlendiriciyi varsayılan ayarlarına veya kaydedilen yapılandırma ayarlarına döndürmenizi, ürün yazılımını yükseltmenizi, sistem günlüklerini görüntülemenizi, kullanıcı hesapları oluşturmanızı, değiştirmenizi ve silmenizi ve sistem ayarlarını yapılandırmanızı sağlar.

## **Kablosuz yönlendirici ayarlarını geri yükleme**

Kaydetme/Yeniden Başlama sayfası, kablosuz yönlendiriciyi varsayılan ayarlarına veya önceden kaydedilen yapılandırma ayarlarına geri döndürmenizi sağlar.

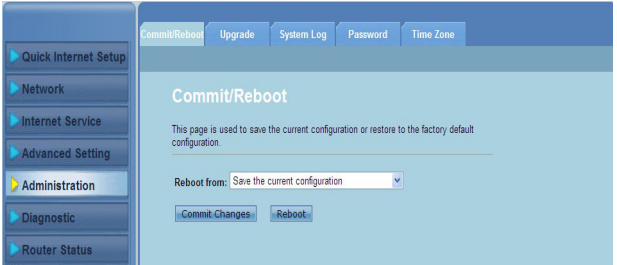

**Kaydetme/Yeniden Başlama ayarlarını yapılandırmak için:**

- **Yönetim > Kaydet/Yeniden Başlat sekmesini tıklatın**. **1.**
- **Yeniden Başlat** açılır listesinde, geçerli yapılandırmayı kaydedebilirsiniz veya **Geçerli yapılandırmayı kaydet** veya **Fabrika varsayılan ayarlarına geri dön**'ü seçerek varsayılan ayarlara geri dönebilirsiniz. **2.**
- Seçili yapılandırmayı yüklemek ve yönlendiricinin sistemini yeniden başlatmak için **Yeniden Başlat** öğesini tıklatın. 3.

# <span id="page-41-0"></span>**Ürün yazılımını güncelleştirme**

Ürün Yazılımını Yükseltme sayfası kablosuz yönlendiricinin ürün yazılımı sürümünü yükseltmenizi sağlar.

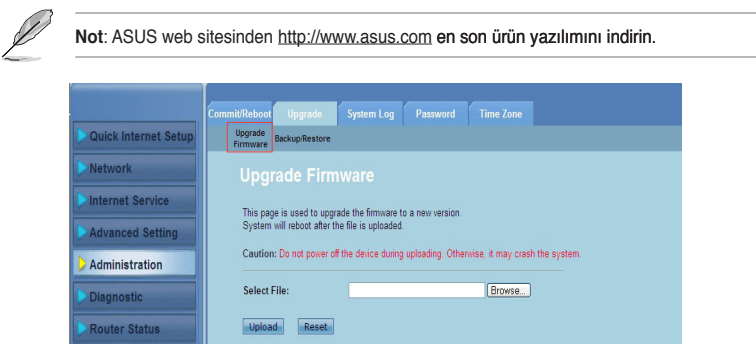

#### **Ürün yazılımını güncelleştirmek için:**

- **Yönetim > Yükselt** sekmesi **> Ürün Yazılımını Yükselt** tıklatın**. 1.**
- Yeni yazılım dosyasını bilgisayarınızda bulmak için **Dosya Seç** alanında **Gözat** öğesini tıklatın. 2.
- **Karşıya Yükle'**yi tıklatın. Yükleme işleminin bitmesi için birkaç dakika bekleyin. **3.**

## <span id="page-42-0"></span>**Yedekleme/Geri Yükleme ayarları**

Yedekleme/Geri Yükleme Ayarları sayfası ayarlarınızı yedeklemenizi veya tercih edilen yolda yapılandırma ayarlarını kaydetmenizi ve kaydedilen yapılandırma dosyasını kullanarak kablosuz yönlendiricinizin ayarlarını geri yüklemenizi sağlar.

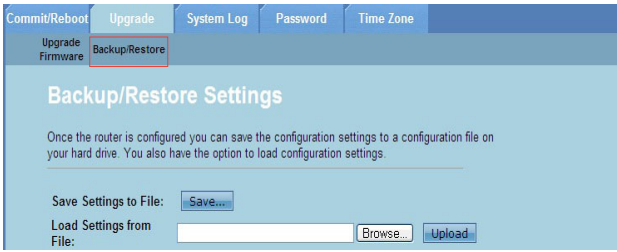

#### **Ayarları yedeklemek için:**

- **Yönetim > Yükselt** sekmesi **> Yedekle/Geri Yükle** tıklatın**. 1.**
- Tercih edilen yola yapılandırma ayarlarını kaydetmek için A**yarları Dosyaya Kaydet** alanında **Kaydet** öğesini tıklatın. 2.

#### **Ayarları geri yüklemek için:**

- **Yönetim > Yükselt** sekmesi **> Yedekle/Geri Yükle** tıklatın. **1.**
- Kaydedilmiş yapılandırma dosyasını bulmak için **Ayarları Dosyadan Yükle** alanından **Gözat** öğesini tıklatın. 2.

# <span id="page-43-0"></span>**Sistem Günlüklerini Yapılandırma**

Günlük Ayarları sayfası sistem günlüğü işlevini etkinleştirmenizi veya devre dışı bırakmanızı ve sistem günlüklerini görüntülemenizi sağlar.

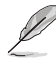

**Not:** Olaylar Günlüğü Tablosunda sistem günlüklerini görüntülemek için her iki kutuyu da işaretleyebilirsiniz.

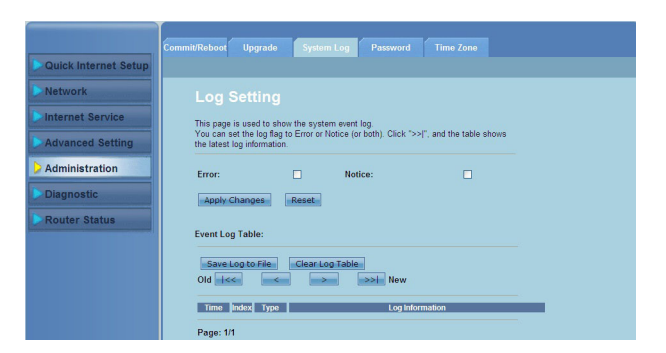

**Sistem günlüğü ayarlarını yapılandırmak için:**

- **Yönetim >Sistem Günlüğü** sekmesi tıklatın**. 1.**
- Sistem olay günlüklerini görüntülemek için **Hata** ve **Not** kutularını işaretleyin. 2.
- **Değişiklikleri Uygula'**yı tıklatın. Günlük bilgisi (Hata ve Bildiri günlükleri) **Olaylar Günlüğü Tablosu**'nda gösterilir. **3.**
- Günlük bilgileri kopyasını yerel diskinize kaydetmek için **Günlüğü Dosyaya Kaydet** öğesini tıklatın. �.
- Tablodan sistem günlüklerini temizlemek için **Günlük Tablosunu Temizle** öğesini tıklatın.  $5<sub>1</sub>$

## <span id="page-44-0"></span>**Kullanıcı hesabı ayarlarını yapılandırma**

Kullanıcı Hesabı Yapılandırması sayfası kullanıcı hesapları oluşturmanızı, değiştirmenizi veya silmenizi sağlar.

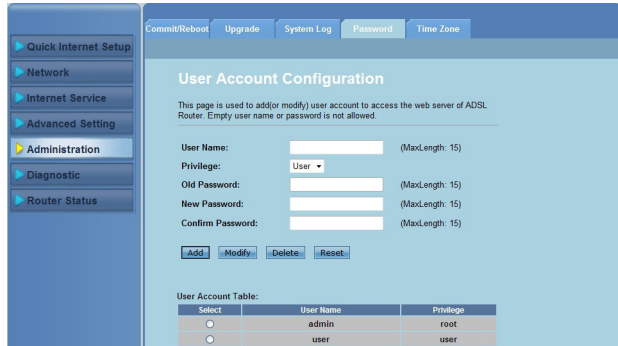

#### **Kullanıcı hesabı eklemek için:**

- **Yönetim > Şifre** sekmesi tıklatın**. 1.**
- **Kullanıcı Adı** alanında, istenen kullanıcı adını yazın. **2.**
- **Ayrıcalık** açılan listesinde, ayrıcalık türünü seçin: **Kök** veya **Kullanıcı. 3.**
- **Yeni Şifre** ve **Şifreyi Onayla** alanlarına şifrenizi yazın. **4.**
- Yeni hesabınızı **Kullanıcı Hesabı Tablosu**'na eklemek için **Ekle** öğesini tıklatın.  $5<sup>7</sup>$

#### **Bir kullanıcı hesabını değiştirmek için:**

- **Yönetim > Şifre** sekmesi tıklatın. **1.**
- **Kullanıcı Hesabı Tablosu**'nda, değiştirilecek kullanıcı hesabını işaretleyin. **2.**
- **Eski Şifre** alanına eski şifrenizi girin **3.**
- **Yeni Şifre** ve **Şifreyi Onayla** alanlarına şifrenizi yazın. **4.**
- Seçili kullanıcı hesabını değiştirmek için **Değiştir'i** tıklatın.  $\overline{5}$

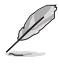

**Not: Sadece kullanıcı hesabının yeni şifresini değiştirebilirsiniz.**

#### **Bir kullanıcı hesabını silmek için:**

- **Yönetim > Şifre** sekmesi tıklatın. **1.**
- **Kullanıcı Hesabı Tablosu'nda**, silinecek kullanıcı hesabını işaretleyin. **2.**
- **Kullanıcı Hesabı Tablosu'ndan** kullanıcı hesabını silmek için Sil'i tıklatın. **3.**

## <span id="page-45-0"></span>**Sistem zaman ayarlarını yapılandırma**

Sistem Zaman Yapılandırma sayfası, sistemi manuel olarak yapılandırmanıza veya sistem zamanını otomatik olarak zaman sunucusundan almanıza izin verir.

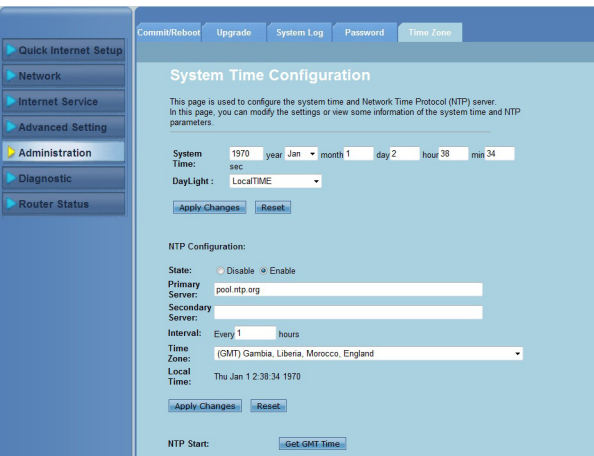

#### **Sistem zamanını manuel olarak yapılandırmak için:**

- **Yönetim > Zaman Dilimi Sekmesi** tıklatın. **1.**
- Sistem Zamanı alanına gerekli bilgileri girin. 2.
- Yapılan ayarları uygulamak için Değişiklikleri Uygula öğesini tıklatın. 3.

#### **Sistem zamanını otomatik olarak almak için:**

- **Yönetim > Zaman Dilimi Sekmesi** tıklatın. **1.**
- Ağ Zaman Protokolü (NTP) işlevini etkinleştirmek için NTP Yapılandırma altındaki Durum alanında Etkinleştir'i işaretleyinKey in the necessary information. 2.
- Gerekli bilgileri girin. 3.
- Yapılan ayarları uygulamak için Değişiklikleri Uygula öğesini tıklatın. �.

# <span id="page-46-0"></span>**Tanılama ayarlarını yapılandırma**

Tanılama sayfası ağınızdaki sorunları algılamanızı, ayırmanızı ve gidermenizi sağlar.

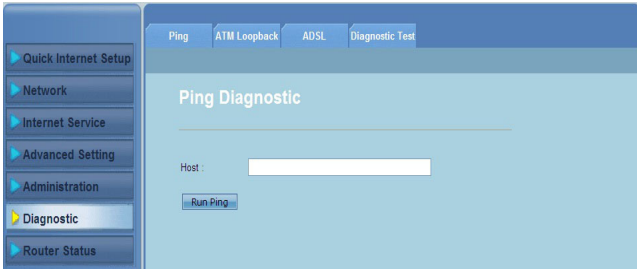

# <span id="page-47-0"></span>**Kablosuz Yönlendiricinizin durumunu ve temel ayarlarını kontrol etme**

Yönlendirici Durumu sayfası kablosuz yönlendiricinizin geçerli durumunu, bağlantı durumunu ve sistem günlüklerini görmenizi sağlar.

#### **Bu bilgileri görüntülemek için sekmeleri tıklatın:**

#### **Sistem sekmesi •**

**Sistem Durumu** sayfası kablosuz yönlendiricinin geçerli durumu ve yazılım sürümü, DSP sürümü, çalışma zamanı, yukarı akım hızı ve aşağı akım hızı gibi bazı temel ayarlarını görüntüler.

#### **LAN** sekmesi **•**

**LAN Durumu** sayfası, kablosuz yönlendiricinin bazı temel LAN ayarlarını, LAN IP adresini, DHCP sunucusu durumunu, MAC adresini ve DHCP tablosunu görüntüler..

#### **Kablosuz** sekmesi **•**

**WLAN Durumu** sayfası kablosuz LAN (WLAN) durumunu ve temel ayarlarını görüntüler..

**WAN** sekmesi **•**

> WAN sayfası, yönlendiricinin DNS sunucusunu ve WAN'ın temel durumunu görüntüler.

#### **Bağlantı Noktası Eşlemesi** sekmesi **•**

**Port Mapping (Port Haritalama)** sayfası port haritalamasının ilgisini ve durumunu gösterir.

#### **İstatistikler** sekmesi **•**

**ADSL İstatistikleri** sayfası ADSL hattının durumunu, yukarı akım hızını, aşağı akım hızını ve diğer bilgileri gösterir.

#### **ARP Tablosu** sekmesi **•**

**ARP Tablosu** sayfası IP adreslerini ve onlara karşılık gelen MAC adreslerini gösterir.

# **Sorun giderme**

# <span id="page-48-0"></span>**Sorun giderme**

Bu sorun giderme kılavuzu, ASUS Kablosuz Yönlendiriciyi kurarken veya kullanırken karşılaşabileceğiniz bazı sorunlar için çözümler sunar. Bu sorunlar, kendi başınıza gerçekleştirebileceğiniz basit sorun giderme işlemleriyle çözülebilir. Bu bölümde yer almayan sorunlarla karşılaşırsanız, ASUS Teknik Destek birimiyle bağlantı kurun.

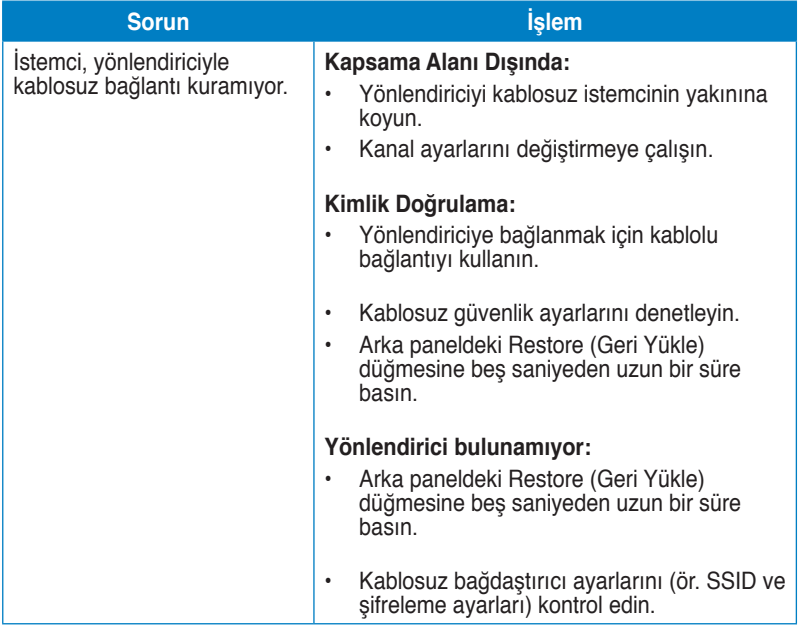

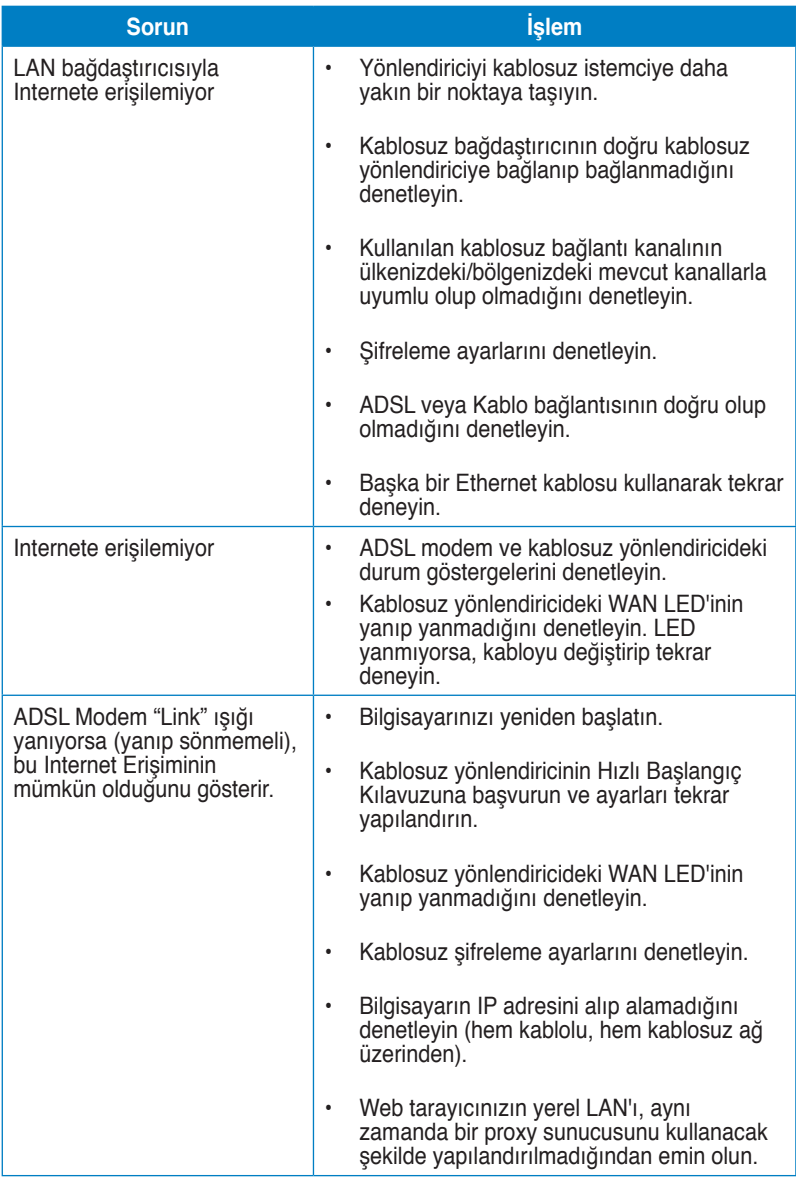

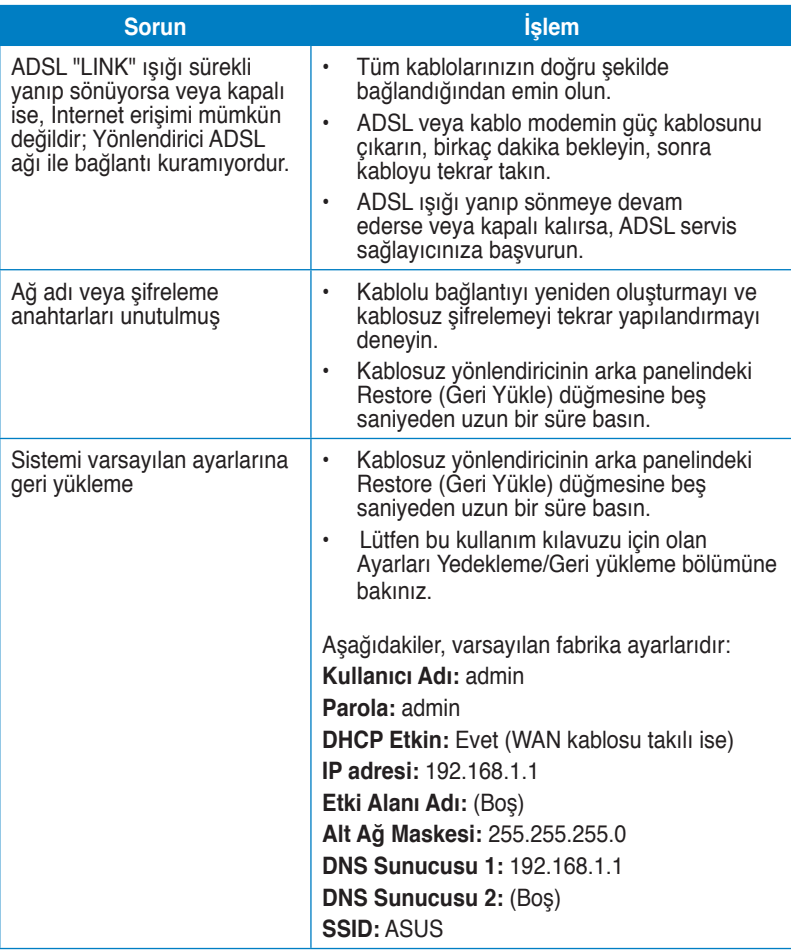

# <span id="page-51-0"></span>**Uyarılar ASUS Recycling/Takeback Services**

ASUS recycling and takeback programs come from our commitment to the highest standards for protecting our environment. We believe in providing solutions for you to be able to responsibly recycle our products, batteries, other components, as well as the packaging materials. Please go to http://csr.asus.com/english/Takeback.htm for the detailed recycling information in different regions.

# **REACH**

Complying with the REACH (Registration, Evaluation, Authorisation, and Restriction of Chemicals) regulatory framework, we published the chemical substances in our products at ASUS REACH website at http://csr.asus.com/english/REACH.htm

# **Federal Communications Commission Statement**

This device complies with Part 15 of the FCC Rules. Operation is subject to the following two conditions:

- This device may not cause harmful interference.
- This device must accept any interference received, including interference that may cause undesired operation.

This equipment has been tested and found to comply with the limits for a class B digital device, pursuant to part 15 of the FCC Rules. These limits are designed to provide reasonable protection against harmful interference in a residential installation.

This equipment generates, uses and can radiate radio frequency energy and, if not installed and used in accordance with the instructions, may cause harmful interference to radio communications. However, there is no guarantee that interference will not occur in a particular installation. If this equipment does cause harmful interference to radio or television reception, which can be determined by turning the equipment off and on, the user is encouraged to try to correct the interference by one or more of the following measures:

- Reorient or relocate the receiving antenna.
- Increase the separation between the equipment and receiver.
- Connect the equipment into an outlet on a circuit different from that to which the receiver is connected.
- Consult the dealer or an experienced radio/TV technician for help.

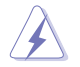

**Warning:** Any changes or modifications not expressly approved by the party responsible for compliance could void the user's authority to operate the equipment.

## **Prohibition of Co-location**

This device and its antenna(s) must not be co-located or operating in conjunction with any other antenna or transmitter.

## **Safety Information**

To maintain compliance with FCC's RF exposure guidelines, this equipment should be installed and operated with minimum distance 20cm between the radiator and your body. Use on the supplied antenna.

## **Declaration of Conformity for R&TTE directive 1999/5/EC**

Essential requirements – Article 3

Protection requirements for health and safety – Article 3.1a

Testing for electric safety according to EN 60950-1 has been conducted. These are considered relevant and sufficient.

Protection requirements for electromagnetic compatibility – Article 3.1b

Testing for electromagnetic compatibility according to EN 301 489-1 and EN 301 489-17 has been conducted. These are considered relevant and sufficient.

Effective use of the radio spectrum – Article 3.2

Testing for radio test suites according to EN 300 328- 2 has been conducted. These are considered relevant and sufficient.

# **CE Mark Warning**

This is a Class B product, in a domestic environment, this product may cause radio interference, in which case the user may be required to take adequate measures.

Operation Channels: Ch1~11 for N. America, Ch1~14 Japan, Ch1~13 Europe (ETSI)

# **IC Warning**

The Class B digital apparatus meets all requirements of the Canadian Interference-Causing Equipment Regulation.

Cet appareil numerique de la class B respecte toutes les exigences du Reglement sur le materiel brouilleur du Canada.

# **GNU General Public License**

## **Licensing information**

This product includes copyrighted third-party software licensed under the terms of the GNU General Public License. Please see The GNU General Public License for the exact terms and conditions of this license. We include a copy of the GPL with every CD shipped with our product. All future firmware updates will also

be accompanied with their respective source code. Please visit our web site for updated information. Note that we do not offer direct support for the distribution.

## **GNU GENERAL PUBLIC LICENSE**

Version 2, June 1991

Copyright (C) 1989, 1991 Free Software Foundation, Inc.

59 Temple Place, Suite 330, Boston, MA 02111-1307 USA

Everyone is permitted to copy and distribute verbatim copies of this license document, but changing it is not allowed.

#### **Preamble**

The licenses for most software are designed to take away your freedom to share and change it. By contrast, the GNU General Public License is intended to guarantee your freedom to share and change free software--to make sure the software is free for all its users. This General Public License applies to most of the Free Software Foundation's software and to any other program whose authors commit to using it. (Some other Free Software Foundation software is covered by the GNU Library General Public License instead.) You can apply it to your programs, too.

When we speak of free software, we are referring to freedom, not price. Our General Public Licenses are designed to make sure that you have the freedom to distribute copies of free software (and charge for this service if you wish), that you receive source code or can get it if you want it, that you can change the software or use pieces of it in new free programs; and that you know you can do these things.

To protect your rights, we need to make restrictions that forbid anyone to deny you these rights or to ask you to surrender the rights. These restrictions translate to certain responsibilities for you if you distribute copies of the software, or if you modify it.

For example, if you distribute copies of such a program, whether gratis or for a fee, you must give the recipients all the rights that you have. You must make sure that they, too, receive or can get the source code. And you must show them these terms so they know their rights.

We protect your rights with two steps: (1) copyright the software, and (2) offer you this license which gives you legal permission to copy, distribute and/or modify the software.

Also, for each author's protection and ours, we want to make certain that everyone understands that there is no warranty for this free software. If the software is modified by someone else and passed on, we want its recipients to know that what they have is not the original, so that any problems introduced by others will not reflect on the original authors' reputations.

Finally, any free program is threatened constantly by software patents. We wish to avoid the danger that redistributors of a free program will individually obtain patent licenses, in effect making the program proprietary. To prevent this, we have made it clear that any patent must be licensed for everyone's free use or not licensed at all. The precise terms and conditions for copying, distribution and modification follow.

#### **Terms & conditions for copying, distribution, & modification**

0. This License applies to any program or other work which contains a notice placed by the copyright holder saying it may be distributed under the terms of this General Public License. The "Program", below, refers to any such program or work, and a "work based on the Program" means either the Program or any derivative work under copyright law: that is to say, a work containing the Program or a portion of it, either verbatim or with modifications and/or translated into another language. (Hereinafter, translation is included without limitation in the term "modification".) Each licensee is addressed as "you".

Activities other than copying, distribution and modification are not covered by this License; they are outside its scope. The act of running the Program is not restricted, and the output from the Program is covered only if its contents constitute a work based on the Program (independent of having been made by running the Program). Whether that is true depends on what the Program does.

1. You may copy and distribute verbatim copies of the Program's source code as you receive it, in any medium, provided that you conspicuously and appropriately publish on each copy an appropriate copyright notice and disclaimer of warranty; keep intact all the notices that refer to this License and to the absence of any warranty; and give any other recipients of the Program a copy of this License along with the Program.

You may charge a fee for the physical act of transferring a copy, and you may at your option offer warranty protection in exchange for a fee.

2. You may modify your copy or copies of the Program or any portion of it, thus forming a work based on the Program, and copy and distribute such modifications or work under the terms of Section 1 above, provided that you also meet all of these conditions:

a) You must cause the modified files to carry prominent notices stating that you changed the files and the date of any change.

b) You must cause any work that you distribute or publish, that in whole or in part contains or is derived from the Program or any part thereof, to be licensed as a whole at no charge to all third parties under the terms of this License.

c) If the modified program normally reads commands interactively when run, you must cause it, when started running for such interactive use in the most ordinary way, to print or display an announcement including an appropriate copyright notice and a notice that there is no warranty (or else, saying that you provide a warranty) and that users may redistribute the program under these conditions, and telling the user how to view a copy of this License.

(Exception: if the Program itself is interactive but does not normally print such an announcement, your work based on the Program is not required to print an announcement.)

These requirements apply to the modified work as a whole. If identifiable sections of that work are not derived from the Program, and can be reasonably considered independent and separate works in themselves, then this License, and its terms, do not apply to those sections when you distribute them as separate works. But when you distribute the same sections as part of a whole which is a work based on the Program, the distribution of the whole must be on the terms of this License, whose permissions for other licensees extend to the entire whole, and thus to each and every part regardless of who wrote it.

Thus, it is not the intent of this section to claim rights or contest your rights to work written entirely by you; rather, the intent is to exercise the right to control the distribution of derivative or collective works based on the Program.

In addition, mere aggregation of another work not based on the Program with the Program (or with a work based on the Program) on a volume of a storage or distribution medium does not bring the other work under the scope of this License.

3. You may copy and distribute the Program (or a work based on it, under Section 2) in object code or executable form under the terms of Sections 1 and 2 above provided that you also do one of the following:

a) Accompany it with the complete corresponding machine-readable source code, which must be distributed under the terms of Sections 1 and 2 above on a medium customarily used for software interchange; or,

b) Accompany it with a written offer, valid for at least three years, to give any third party, for a charge no more than your cost of physically performing source distribution, a complete machine-readable copy of the corresponding source code, to be distributed under the terms of Sections 1 and 2 above on a medium customarily used for software interchange; or,

c) Accompany it with the information you received as to the offer to distribute corresponding source code. (This alternative is allowed only for noncommercial distribution and only if you received the program in object code or executable form with such an offer, in accord with Subsection b above.)

The source code for a work means the preferred form of the work for making modifications to it. For an executable work, complete source code means all the source code for all modules it contains, plus any associated interface definition files, plus the scripts used to control compilation and installation of the executable. However, as a special exception, the source code distributed need not include anything that is normally distributed (in either source or binary form) with the major components (compiler, kernel, and so on) of the operating system on which the executable runs, unless that component itself accompanies the executable.

If distribution of executable or object code is made by offering access to copy from a designated place, then offering equivalent access to copy the source code from the same place counts as distribution of the source code, even

though third parties are not compelled to copy the source along with the object code.

- 4. You may not copy, modify, sublicense, or distribute the Program except as expressly provided under this License. Any attempt otherwise to copy, modify, sublicense or distribute the Program is void, and will automatically terminate your rights under this License. However, parties who have received copies, or rights, from you under this License will not have their licenses terminated so long as such parties remain in full compliance.
- 5. You are not required to accept this License, since you have not signed it. However, nothing else grants you permission to modify or distribute the Program or its derivative works. These actions are prohibited by law if you do not accept this License. Therefore, by modifying or distributing the Program (or any work based on the Program), you indicate your acceptance of this License to do so, and all its terms and conditions for copying, distributing or modifying the Program or works based on it.
- 6. Each time you redistribute the Program (or any work based on the Program), the recipient automatically receives a license from the original licensor to copy, distribute or modify the Program subject to these terms and conditions. You may not impose any further restrictions on the recipients' exercise of the rights granted herein. You are not responsible for enforcing compliance by third parties to this License.
- 7. If, as a consequence of a court judgment or allegation of patent infringement or for any other reason (not limited to patent issues), conditions are imposed on you (whether by court order, agreement or otherwise) that contradict the conditions of this License, they do not excuse you from the conditions of this License. If you cannot distribute so as to satisfy simultaneously your obligations under this License and any other pertinent obligations, then as a consequence you may not distribute the Program at all. For example, if a patent license would not permit royalty-free redistribution of the Program by all those who receive copies directly or indirectly through you, then the only way you could satisfy both it and this License would be to refrain entirely from distribution of the Program.

If any portion of this section is held invalid or unenforceable under any particular circumstance, the balance of the section is intended to apply and the section as a whole is intended to apply in other circumstances.

It is not the purpose of this section to induce you to infringe any patents or other property right claims or to contest validity of any such claims; this section has the sole purpose of protecting the integrity of the free software distribution system, which is implemented by public license practices. Many people have made generous contributions to the wide range of software distributed through that system in reliance on consistent application of that system; it is up to the author/donor to decide if he or she is willing to distribute software through any other system and a licensee cannot impose that choice.

This section is intended to make thoroughly clear what is believed to be a consequence of the rest of this License.

- 8. If the distribution and/or use of the Program is restricted in certain countries either by patents or by copyrighted interfaces, the original copyright holder who places the Program under this License may add an explicit geographical distribution limitation excluding those countries, so that distribution is permitted only in or among countries not thus excluded. In such case, this License incorporates the limitation as if written in the body of this License.
- 9. The Free Software Foundation may publish revised and/or new versions of the General Public License from time to time. Such new versions will be similar in spirit to the present version, but may differ in detail to address new problems or concerns.

Each version is given a distinguishing version number. If the Program specifies a version number of this License which applies to it and "any later version", you have the option of following the terms and conditions either of that version or of any later version published by the Free Software Foundation. If the Program does not specify a version number of this License, you may choose any version ever published by the Free Software Foundation.

10. If you wish to incorporate parts of the Program into other free programs whose distribution conditions are different, write to the author to ask for permission. For software which is copyrighted by the Free Software Foundation, write to the Free Software Foundation; we sometimes make exceptions for this. Our decision will be guided by the two goals of preserving the free status of all derivatives of our free software and of promoting the sharing and reuse of software generally.

#### **NO WARRANTY**

- 11 BECAUSE THE PROGRAM IS LICENSED FREE OF CHARGE, THERE IS NO WARRANTY FOR THE PROGRAM, TO THE EXTENT PERMITTED BY APPLICABLE LAW. EXCEPT WHEN OTHERWISE STATED IN WRITING THE COPYRIGHT HOLDERS AND/OR OTHER PARTIES PROVIDE THE PROGRAM "AS IS" WITHOUT WARRANTY OF ANY KIND, EITHER EXPRESSED OR IMPLIED, INCLUDING, BUT NOT LIMITED TO, THE IMPLIED WARRANTIES OF MERCHANTABILITY AND FITNESS FOR A PARTICULAR PURPOSE. THE ENTIRE RISK AS TO THE QUALITY AND PERFORMANCE OF THE PROGRAM IS WITH YOU. SHOULD THE PROGRAM PROVE DEFECTIVE, YOU ASSUME THE COST OF ALL NECESSARY SERVICING, REPAIR OR CORRECTION.
- 12 IN NO EVENT UNLESS REQUIRED BY APPLICABLE LAW OR AGREED TO IN WRITING WILL ANY COPYRIGHT HOLDER, OR ANY OTHER PARTY WHO MAY MODIFY AND/OR REDISTRIBUTE THE PROGRAM AS PERMITTED ABOVE, BE LIABLE TO YOU FOR DAMAGES, INCLUDING ANY GENERAL, SPECIAL, INCIDENTAL OR CONSEQUENTIAL DAMAGES

ARISING OUT OF THE USE OR INABILITY TO USE THE PROGRAM (INCLUDING BUT NOT LIMITED TO LOSS OF DATA OR DATA BEING RENDERED INACCURATE OR LOSSES SUSTAINED BY YOU OR THIRD PARTIES OR A FAILURE OF THE PROGRAM TO OPERATE WITH ANY OTHER PROGRAMS), EVEN IF SUCH HOLDER OR OTHER PARTY HAS BEEN ADVISED OF THE POSSIBILITY OF SUCH DAMAGES.

END OF TERMS AND CONDITIONS

## **DGT Warning**

經型式認證合格之低功率射頻電機,非經許可,公司、商號或使用者均不得擅自變 更頻率、加大功率或變更原設計之特性及功能。

低功率射頻電機之使用不得影響飛航安全及干擾合法通信;經發現有干擾現象時, 應立即停用,並改善至無干擾時方得繼續使用。

前項合法通信,指依雷信法規定作業之無線雷通信。

低功率射頻電機須忍受合法通信或工業、科學及醫療用電波輻射性電機設備之干擾。

## **Safety Warning**

SAFE TEMP: This wireless router should be only used in environments with ambient temperatures between 5ºC(41ºF) and 40ºC(104ºF).

DO NOT expose to or use near liquids, rain, or moisture. DO NOT use the modem during electrical storms.

# <span id="page-59-0"></span>**ASUS İrtibat bilgileri**

# **ASUSTeK COMPUTER INC. (Asya Pasifik)**

Adres 15 Li-Te Road, Peitou, Taipei, Taiwan 11259<br>Web Sitesi www.asus.com tw www.asus.com.tw

# **Teknik Destek**

Telefon +886228943447 Yazılım karşıdan yükleme

+886228907698<br>support.asus.com\*

# **ASUS COMPUTER INTERNATIONAL (Amerika)**<br>Adres 800 Corporate Way Fremont CA

Telefon +15029550883 Faks +15029338713 Yazılım karşıdan yükleme support.asus.com\*

Adres 800 Corporate Way, Fremont, CA 94539, USA<br>Telefon +15029550883 usa.asus.com

### **ASUS COMPUTER GmbH (Almanya ve Avusturya)**

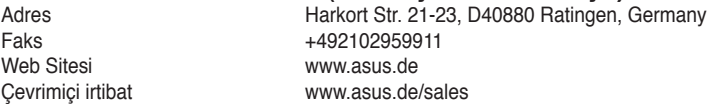

### **Teknik Destek**

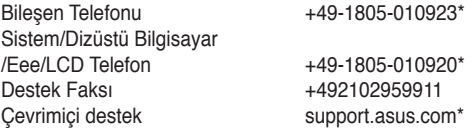

# **Türkçe**

0216 524 3000

\* Bu sitede teknik destek ile irtibata geçmek için doldurabileceğiniz bir çevrimiçi Teknik Araştırma Formu bulunmaktadır.

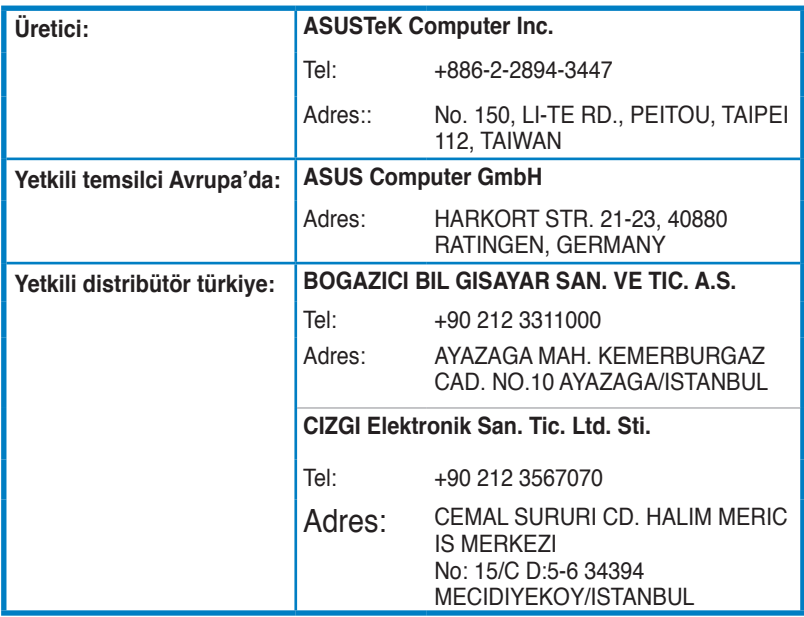

EEE Yönetmeliğine Uygundur.